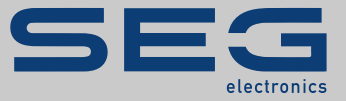

# MANUAL

# Page Editor | EDITANDO SOFTWARES PARA PÁGINAS DE

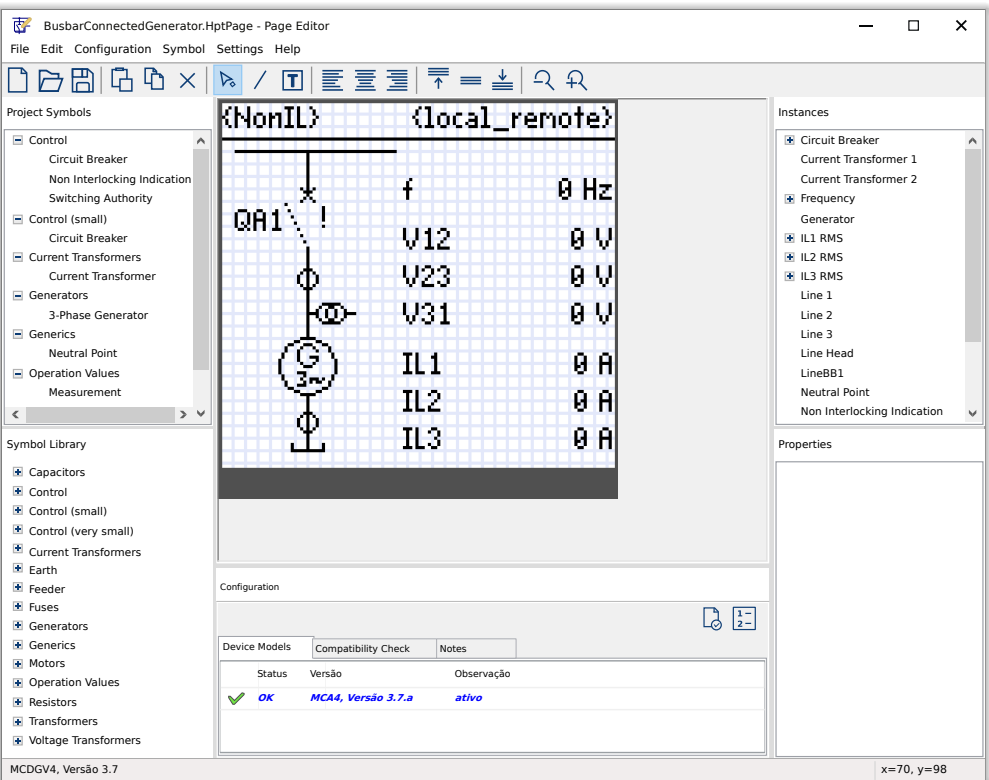

### **EDITANDO SOFTWARES PARA PÁGINAS DE CONTROLE**

Versão: 1.7

Tradução do original

Português

# MANUAL PAGEED-1.7-PT-MAN | Criar 58302

### **© 2022 SEG Electronics GmbH. Todos os direitos reservados.**

### **SEG Electronics GmbH**

Krefelder Weg 47 ∙ D–47906 Kempen (Germany) Postfach 10 07 55 (P.O.Box) ∙ D–47884 Kempen (Germany) Telefone: +49 (0) 21 52 145 1

Internet: www.SEGelectronics.de

Sales Telefone: +49 (0) 21 52 145 331 Fax: +49 (0) 21 52 145 354 E-mail: sales@SEGelectronics.de

Service

Telefone: +49 (0) 21 52 145 600 Fax: +49 (0) 21 52 145 354

E-mail: support@SEGelectronics.de

# Índice

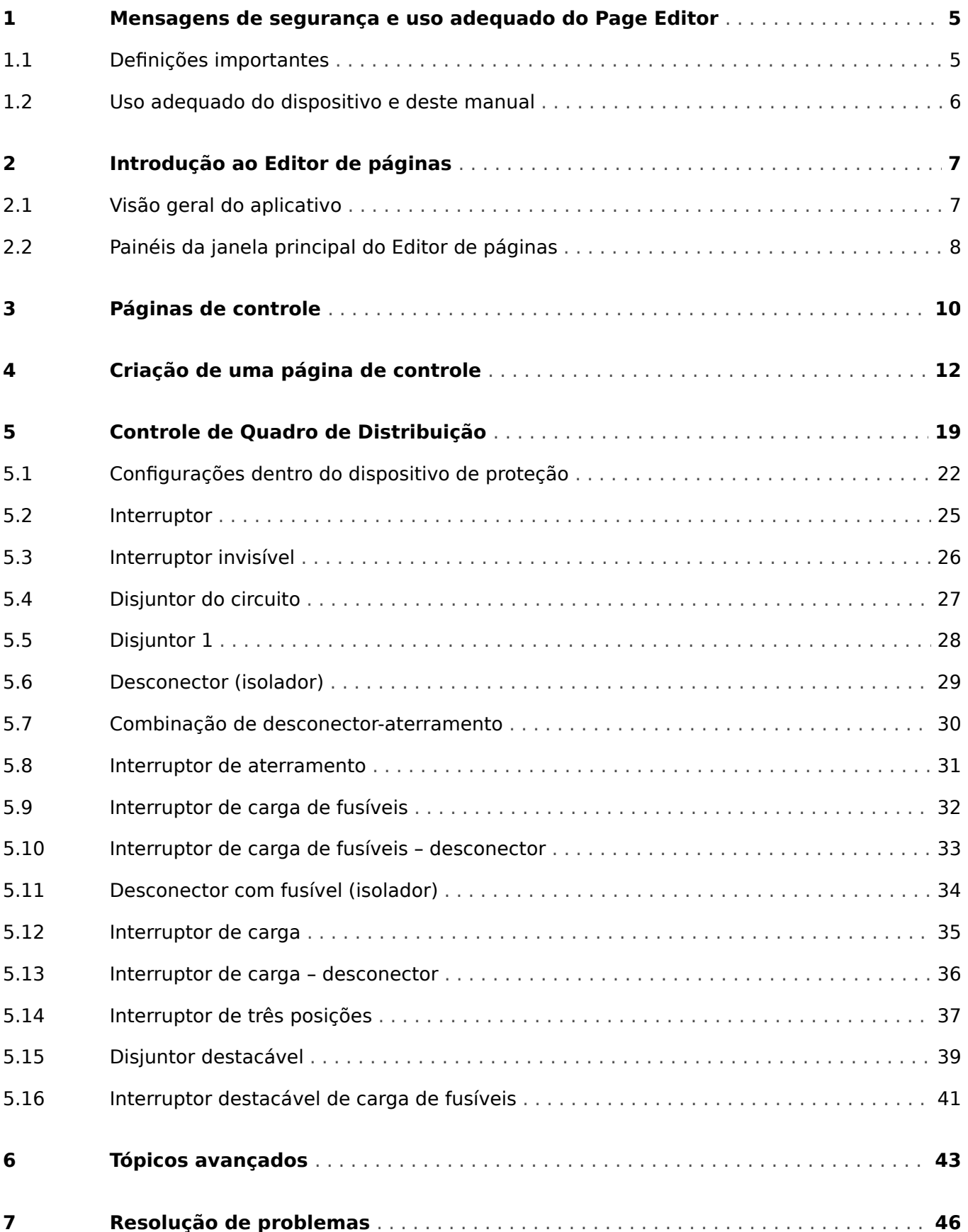

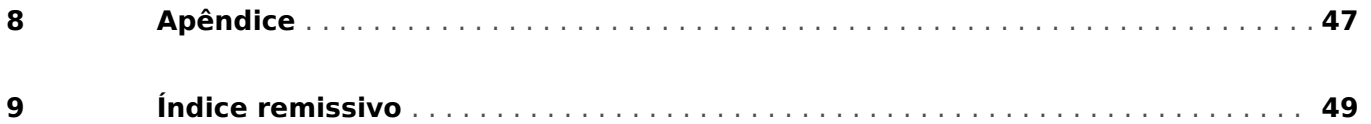

## <span id="page-4-0"></span>**1 Mensagens de segurança e uso adequado do Page Editor**

### **1.1 Definições importantes**

Os tipos de mensagens mostrados abaixo atentam para a segurança da vida e da integridade física, bem como para a durabilidade operacional adequada do dispositivo.

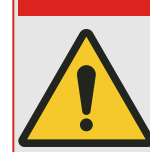

**PERIGO!**

**ATENÇÃO!**

PERIGO! indica uma situação de risco imediato que resultará em morte ou lesões graves, se não for evitada.

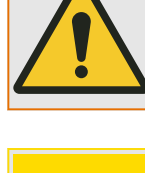

ATENÇÃO! indica uma situação de risco imediato que pode resultar em morte ou lesões graves, se não for evitada.

### **CUIDADO!**

CUIDADO! indica uma situação potencialmente perigosa que pode resultar em ferimentos leves ou moderados se não for evitada.

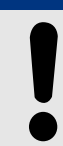

**AVISO!**

AVISO! é usada para tratar de práticas não relacionadas com lesões corporais.

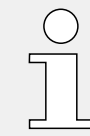

Este símbolo mostra dicas e recomendações úteis, além de informações para uma operação eficiente e sem problemas.

<span id="page-5-0"></span>1.2 Uso adequado do dispositivo e deste manual

### **1.2 Uso adequado do dispositivo e deste manual**

### **ATENÇÃO!**

### SIGA AS INSTRUÇÕES

Leia este manual na íntegra e todas as outras publicações relativas ao trabalho a ser realizado, antes de instalar, operar ou fazer a manutenção deste equipamento. Pratique todas as instruções e precauções de segurança e de fábrica. O descumprimento das instruções pode causar lesões corporais e/ou danos materiais.

## <span id="page-6-0"></span>**2 Introdução ao Editor de páginas**

### **2.1 Visão geral do aplicativo**

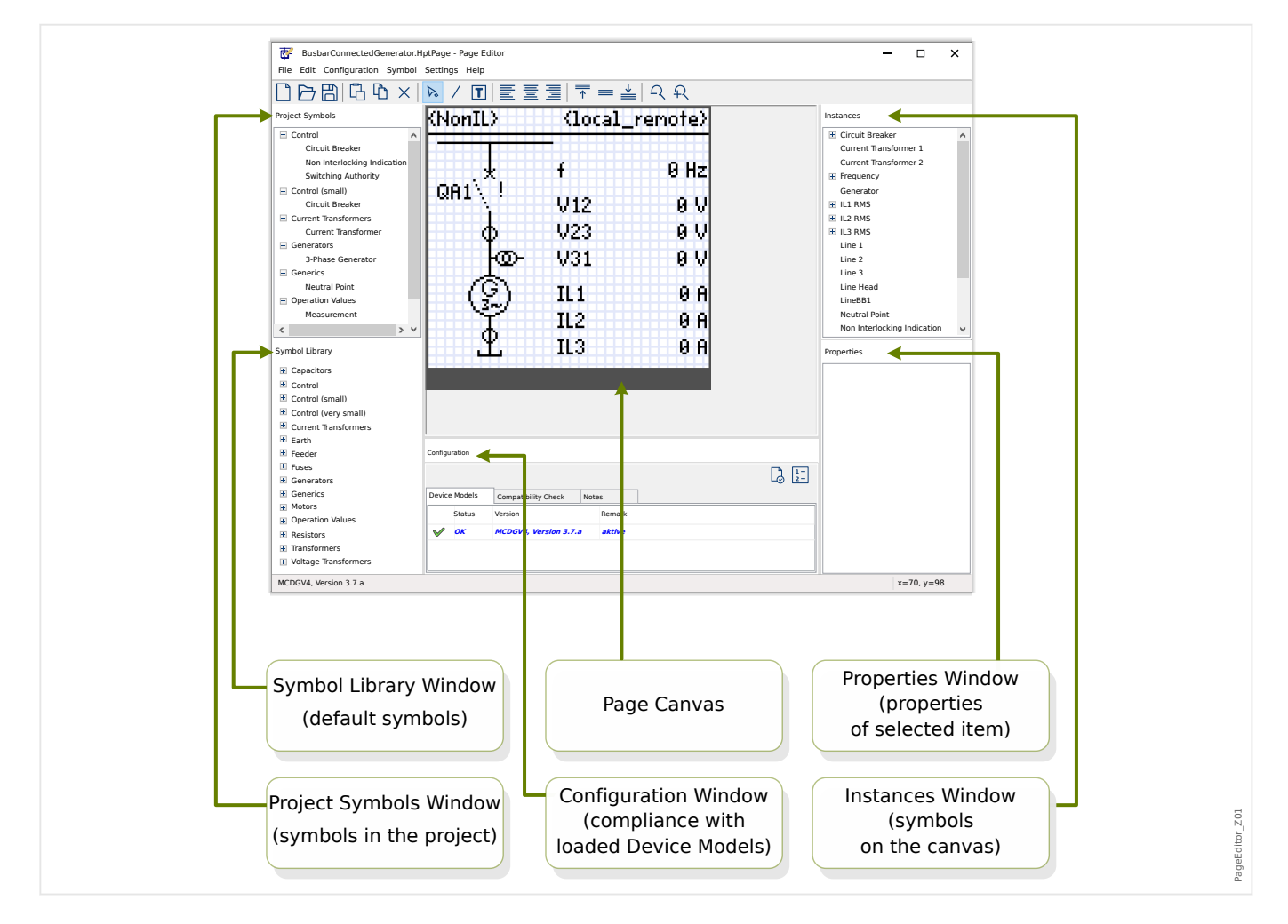

A Página de controle (diagrama de linha única) é exibida após ter sido pressionada a tecla »CTRL« na IHM do dispositivo HighPROTEC. Pode ser substituído por outro, para que você possa adaptá-lo à sua aplicação. O seguinte é importante saber neste contexto:

Observação: A linha única padrão que o dispositivo de proteção exibe depois de uma redefinição de fábrica pode ser encontrada como um arquivo HptPage no CD do produto que fez parte da entrega. Como alternativa, ele pode ser baixado do endereço da web que é impresso como um código QR em um adesivo preso ao dispositivo. Na maioria dos casos, você pode usá-lo como modelo e adaptá-lo às suas necessidades individuais.

O Editor de páginas é o software a ser usado para editar um arquivo HptPage. É um aplicativo independente que é instalado junto com a instalação do Smart view. É possível lançá-lo da maneira usual, (por exemplo) através do botão Iniciar do Windows. Mas, se você tiver um Smart view já em execução, é provavelmente mais conveniente usar o item de menu [Ferramentas → Editor de Páginas].

### **Caso faltem DLLs**

Se Page Editor se recusar a iniciar devido à falta de DLLs, seu PC Windows precisa ter instalado o pacote "Visual C++ 2017 Redistributable (x86)".

<span id="page-7-0"></span>Você pode obter este pacote em nossa área de downloads em [docs.SEGelectronics.de/](https://docs.SEGelectronics.de/vc_redist_x86) vc redist x86, ou diretamente da Microsoft.

### **2.2 Painéis da janela principal do Editor de páginas**

### **Tela da página (área de desenho)**

A tela da página é a área de desenho onde você pode colocar quaisquer símbolos, textos e elementos de conexão. É a área que representa a página de controle (linha única) do dispositivo de proteção. Ela tem exatamente a mesma quantidade de pixels que a tela do dispositivo de proteção. Todos os símbolos (bitmaps, linhas e textos) colocados na tela da página são exibidos exatamente com o mesmo tamanho e a posição que serão apresentados na tela do relé de proteção. ("O que aparece na tela representa o resultado final", WYSIWYG) Uma barra horizontal espessa na margem inferior representa o espaço reservado para as teclas de funções.

### **Janela da biblioteca de símbolos**

A janela da biblioteca de símbolos fornece um catálogo de símbolos que estão disponíveis e prontos para serem usados na tela da página.

Todos esses símbolos foram instalados juntamente com o aplicativo Editor de páginas.

### **Janela de símbolos do projeto**

Todos os símbolos que são usados na tela da página podem ser encontrados na janela de símbolos do projeto. Cada símbolo usado aparece apenas uma vez nesta janela, pois representa o símbolo abstrato e não uma instância explicitamente configurada do símbolo.

Assim, por exemplo, se você colocou dois transformadores de tensão na tela, o símbolo "transformador de tensão" pode aparecer apenas uma vez na janela de símbolos do projeto.

### **Janela de instâncias**

Todos os símbolos colocados na tela da página têm uma representação na janela de instâncias. Ele são listados com os respectivos nomes identificadores. Se tiver criado seis linhas na tela, você encontrará todas as seis linhas na janela de instâncias. Se você clicar em qualquer instância, ela será destacada junto com o símbolo correspondente na tela de página. (Isso também está funcionando vice-versa: Clicar em qualquer símbolo na tela de página também destaca a instância correspondente.

Assim, contrastando com a janela de símbolos do projeto, onde dois transformadores de tensão aparecem como uma única entrada, há duas instâncias do transformador de tensão que são listadas neste painel.

### **Janela de propriedades**

Quando um símbolo é selecionado, todas as suas propriedades de representação são exibidas no painel Propriedades.

Você pode editar os valores de representação, para que você possa mover, girar, inverter ou adaptar ainda mais o símbolo na tela da página.

### **Janela de configuração**

Este painel compreende as seguintes abas (sub-elementos):

- Modelos de dispositivos Visão geral de todos os modelos de dispositivos carregados. É possível carregar vários modelos de dispositivos e declarar um deles como "ativo" (com o clique do botão direito do mouse). O Modelo de dispositivo "ativo" controla quais símbolos e valores de configuração de símbolo aparecem na Janela da biblioteca de símbolos. Todos os outros modelos (ou seja, "inativos") de dispositivos são incluídos na verificação de compatibilidade. O campo "Status" mostra para cada modelo de dispositivo aberto se a página de controle criada (diagrama de linha única) é compatível com ele.
- Verificação de compatibilidade Tabela de compatibilidade entre todos os modelos de dispositivos carregados e todas as configuração de símbolos definidos.
- Observações O texto definido pelo usuário para descrever a finalidade da página de controle em construção. Também a versão e as informações do usuário final podem ser salvas aqui.

Existem dois botões adicionais »Teste da página ...« e »Comutação da ordem de dispositivos...« na janela de configurações. Esses itens serão descritos nas seções específicas:

- »Teste da página...« Consulte  $\Box$  "Etapa 3: Salvar a página de controle".
- »Comutação da ordem de dispositivos...« Consulte  $\Box$ > "Alterando a ordem da [comutação no Editor de páginas"](#page-19-0).

O processo de criação de uma página de controle é um procedimento de seis etapas, detalhadas em E = "4 Criação de uma página de controle", com alguns tópicos avançados em  $\Box$  "6 Tópicos avançados".

## <span id="page-9-0"></span>**3 Páginas de controle**

O Editor de páginaé um software para criar e editar uma página de controle (linha única) para dispositivos de proteção HighPROTEC. É exibida a página de controle da IHM do relé, depois que foi pressionada a tecla »CTRL«.

O caso de uso mais comum é a criação de um diagrama na página de controle, mostrando a representação monofásica dos equipamentos elétricos (dispositivos de comutação, valores medidos, valores de declarações e símbolos estáticos).

### **Elementos da página de controle**

Normalmente, a página de controle mostra uma linha única com a posição do disjuntor e dos dispositivos de comutação. Mas também pode exibir valores medidos, declarações e bitmaps definidos pelo usuário.

No dispositivo HighPROTEC, a página de controle apresenta um menu de controle. Este menu pode ser visto dentro do Editor de páginas. O Editor de páginas mostra apenas um objeto de preenchimento na parte inferior da página. O menu da página de controle do dispositivo adapta-se automaticamente à página de controle definida pelo usuário. Através deste menu, é possível operar os elementos da página de controle.

Elementos que podem ser posicionados na página de controle:

- valores medidos
- valores de declarações
- Bitmaps estáticos
- texto estático
- símbolos que precisam ser configurados (por exemplo: disjuntores, comutadores)
- símbolos estáticos (por exemplo: capacitor, transformador de corrente)
- elementos de conexão (por exemplo: barramentos)

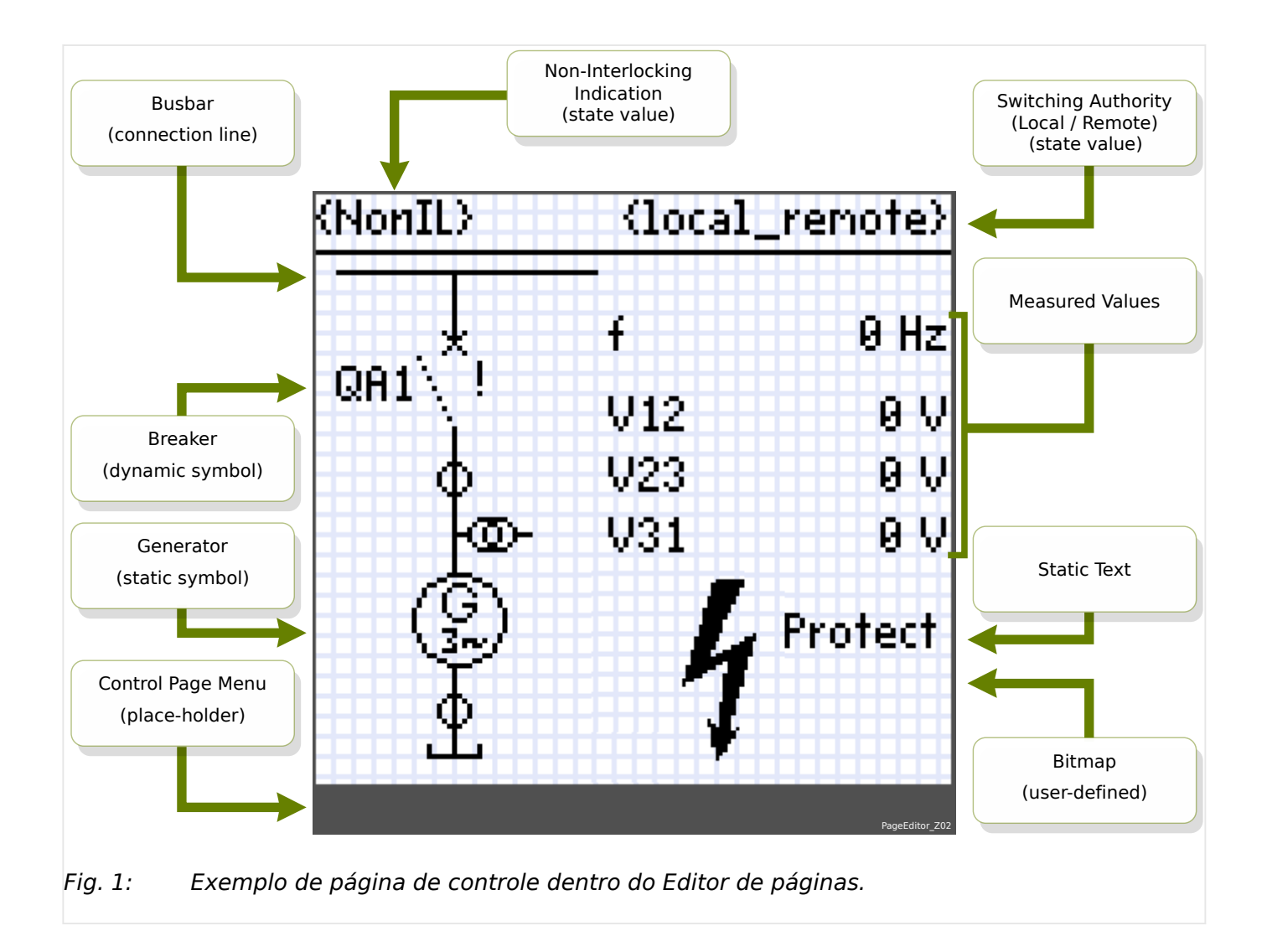

## <span id="page-11-0"></span>**4 Criação de uma página de controle**

A criação de uma página de controle é um procedimento de seis etapas:

- Etapa 1: Abra uma nova página de controle [Arquivo/Novo] e escolha o modelo de dispositivo do dispositivo de destino.
- [Etapa 2:](#page-12-0) Posicione e configure símbolos (por exemplo: diagrama de linha única com símbolos e linhas de conexão).
- [Etapa 3:](#page-14-0) Salve a página de controle em um arquivo.

Transferência do diagrama de linha única para o relé de proteção com o Smart view:

- [Etapa 4:](#page-16-0) Abra as configurações de parâmetros do relé de destino no Smart view.
- [Etapa 5:](#page-16-0) Troque a página de controle dentro das configurações de parâmetros.
- [Etapa 6:](#page-17-0) Envie as configurações de parâmetros atualizadas para o dispositivo de destino.

### **AVISO!**

Observe que o arquivo de página de controle pode ser transferido para o dispositivo via Smart view, mas não pode ser copiado de volta do dispositivo para o PC.

Quando o Smart view salva a configuração atual em um arquivo "\*.HptPara", sempre é incluído o diagrama de linha única atualmente ativo. E vice-versa: se você carregar um arquivo HptPara e transferi-lo para o dispositivo de proteção, será exibido o diagrama de linha única nele contido.

Mas é importante observar que o contrário **não** é possível: Não há como recuperar o diagrama de linha única atualmente ativo (em formato editável) a partir do dispositivo de proteção; nem é possível exportá-lo a partir do arquivo HptPara. Como consequência, é altamente recomendável arquivar todos os arquivos que você encontrou, não apenas o arquivo original a partir do qual você iniciou, mas também todos os arquivos que você criou como diagramas de linha única modificados individualmente. Existe um formato de arquivo "\*.HptPage" dedicado que reserva um diagrama de linha única - a chamada "página" – para uso posterior.

### **Etapa 1: Abrir uma página de controle**

#### Opção 1: Começar do zero

Para criar uma nova página de controle, selecione o item de menu [Arquivo / Novo].

- Selecione um modelo de dispositivo: O Editor de páginas pedirá que você selecione o modelo do seu dispositivo de destino. Se você ainda não sabe o modelo do dispositivo de seu relé de proteção, pode lê-lo usando a IHM do relé ou o Smart view. Ali você pode encontrar o modelo do dispositivo [Parâ Dispos / Versão] »DM-Versão«. O modelo de dispositivo selecionado fornece todas as informações necessárias ao Editor de páginas para verificar a compatibilidade da página de controle. É possível alterar mais tarde o modelo do dispositivo de destino.
- Você tem a opção de carregar outros modelos de dispositivos para verificações de compatibilidade: Acesse o menu [Configuração/Carregar modelo do dispositivo...] para carregar o modelo do dispositivo de destino. Na janela de configuração, é possível ver se a página de controle é compatível com o modelo de dispositivo carregado. Os itens incompatíveis serão mostrados na aba »Verificação de

<span id="page-12-0"></span>compatibilidade«. Após resolver todas as configurações incompatíveis ou remover os símbolos incompatíveis, a Página de controle será compatível com o retransmissor de proteção. Observe que só podem ser carregados os modelos do dispositivo que estão instalados (a partir de dispositivos) em seu computador.

Opção 2: Abrir/editar uma página de controle existente (usando modelos)

- Para criar uma nova página de controle, selecione o item de menu [Arquivo / Carregar].
- Como não é suficiente simplesmente editar a tela da página, mas o Editor de páginas deve ser habilitado para verificar a compatibilidade em relação a um ou mais modelos de dispositivo; é necessário, também, especificar o modelo de dispositivo de destino: selecione o item de menu [Configuração / Carregar modelo do dispositivo...] para carregar o modelo do dispositivo de destino. Na janela de configuração, é possível ver se a página de controle é compatível com o modelo de dispositivo carregado. Itens incompatíveis serão listados abaixo da aba »Verificação de compatibilidade«. A página de controle deve ser compatibilizada com o relé de proteção, resolvendo todas as definições incompatíveis ou removendo os símbolos incompatíveis.

Observe que só podem ser carregados os modelos do dispositivo que estão instalados (a partir de dispositivos) em seu computador.

Observação: A linha única padrão que o dispositivo de proteção exibe depois de uma redefinição de fábrica pode ser encontrada como um arquivo HptPage no DVD do produto que fez parte da entrega. Como alternativa, ele pode ser baixado do endereço da web que é impresso como um código QR em um adesivo preso ao dispositivo. Na maioria dos casos, você pode usá-lo como modelo e adaptá-lo às suas necessidades individuais.

### **Etapa 2: Posicionar e configurar símbolos**

#### Símbolos disponíveis:

Todos os elementos da tela da página são chamados símbolos. Também os elementos de texto estático e as linhas de conexão são símbolos. Existem três tipos de símbolos: estáticos, de indicação e de configuração.

Símbolos estáticos (por exemplo,

Estes símbolos são estáticos. Eles não representam mudança de valores, estados nem posições de comutação.

Símbolos de indicação (por exemplo, valores medidos, estados...):

Os símbolos de indicação são atualizados periodicamente. Os valores medidos e as declarações são exibidos através de símbolos de indicação.

Símbolos de configuração (por exemplo: disjuntores,...):

Estes símbolos interagem com o dispositivo. Eles melhoram as capacidades dos relés. Eles visualizam, por exemplo, a mudança de posições. A funcionalidade do relé é alterada, editando as propriedades de dispositivos de comutação (por exemplo: alterando a propriedade "controlada"). Ao remover o dispositivo de comutação da página de controle, o relé perderá a respectiva funcionalidade.

Identificador de símbolos (nome do símbolo dentro do Editor de páginas):

Cada símbolo que é colocado na tela da página automaticamente obterá um nome identificador único (linha 1, linha 2, transformador de corrente 1, etc.). Você pode alterar este identificador, por sua conveniência, para uma sequência definida pelo usuário. Todos os símbolos colocados na tela da página serão exibidos com o respectivo símbolo identificador dentro das instâncias da janela.

Posicionar e configurar símbolos

- Símbolos da biblioteca: Arraste e solte o símbolo desejado a partir da janela da biblioteca de símbolos na tela da página. Adapte a sequência do identificador, se necessário. Outras definições de configuração podem ser feitas posteriormente.
- Símbolos do projeto: Arraste e solte o símbolo desejado a partir da janela de símbolos do projeto, na tela da página. Adapte a sequência do identificador, se necessário. Outras definições de configuração podem ser feitas posteriormente.
- Elementos de texto: Clique na ferramenta "Texto" na barra do menu. Em seguida, clique na posição desejada da tela da página e digite seu texto na »Caixa de texto«. Adapte a sequência do identificador, se necessário.

Observação: Os dispositivos HighPROTEC suportam apenas um conjunto fixo de caracteres. Se você usar caracteres não suportados, eles serão exibidos como "?" na tela da página.

• Linhas de conexão: Selecione a "ferramenta de linha" na barra do menu. Agora, você pode desenhar elementos de conexão.

#### Selecionar símbolos

- Selecione o símbolo na tela, clicando nela com o mouse.
- Selecione o símbolo na janela Instâncias, clicando nela com o mouse.

#### Mover símbolos:

#### Opção 1

Para mover um símbolo na tela da página, você pode movê-lo com o mouse.

#### Opção 2

Você também pode mover um símbolo, modificando suas propriedades.

- Selecione o símbolo
- Edite as propriedades de representação do símbolo na janela de propriedades.

As propriedades de representação disponíveis dependem do tipo de símbolo. Eis alguns exemplos:

- posição x-, y-
- rotação
- flip vertical e horizontal
- largura e altura do objeto de preenchimento do símbolo.

#### Configuração das instâncias do símbolo:

A configuração do símbolo é feita dentro de uma janela pop-up. Esta janela pop-up aparece quando:

• o símbolo está sendo criado (arrastar e soltar)

- <span id="page-14-0"></span>• o símbolo está com duplo clique na tela
- o símbolo está com duplo clique na janela de instâncias

Configuração de símbolos estáticos (por exemplo: texto):

Estes símbolos são estáticos. Eles não têm nenhuma definição de configuração além da sequência do identificador.

Configuração de símbolos de indicação (por exemplo: valores medidos, declarações...):

Os símbolos de indicação são atualizados periodicamente. Os valores medidos e as declarações são exibidos através de símbolos de indicação.

Exemplo: Configuração de valores medidos:

Configuração de valores medidos - selecione a referência:

Selecione o valor que você deseja ver. Dentro da caixa da lista suspensa, os valores são ordenados da mesma forma que dentro do Smart view (por exemplo: [Operação / Valores medidos / Voltage] »VL31«).

Não são apenas valores medidos encontrados em [Operação / Valores medidos], mas também valores estatísticos em [Operação / Estatístic], valores de contador em [Operação / Contado e RevData] valores de estado em [Operação / Exibição de Status]

Configuração de valores medidos - Rótulo:

Nome do valor medido como será visível na página de controle (por exemplo **VL31**).

Configuração de valores medidos - Valor de visualização:

Este campo contém um valor de exemplo. Você pode alterar o valor e/ou a unidade do valor de exemplo para ver como pode ser sua página de controle durante a operação. As alterações deste campo não terão nenhum impacto sobre a visualização posterior.

Definição dos símbolos de configuração (por exemplo: disjuntores,...):

Estes símbolos interagem com o dispositivo. Eles melhoram as capacidades dos relés. Eles visualizam, por exemplo, a mudança de posições. A funcionalidade do relé é alterada, editando as propriedades do dispositivo de comutação (por exemplo: alterando a propriedade "controlada"). Ao remover o dispositivo de comutação da página de controle, o relé perderá a respectiva funcionalidade.

Exemplo: Configuração de um disjuntor

Nome: O nome do símbolo que será exibido na tela da página (por exemplo: **QA1**).

Caixa de verificação»Controlada«: Marque esta caixa de verificação se o disjuntor puder ser controlado pelo relé de proteção.

Caixa de verificação »Capacidade de interrupção«: Configure esta caixa de verificação, caso o disjuntor seja capaz de interromper a corrente de curto-circuito.

#### **Etapa 3: Salvar a página de controle**

Verificação de compatibilidade

Antes que possa transferir a página de controle para o dispositivo de destino, você precisa verificar se sua página é compatível com o relé de proteção. A verificação de compatibilidade da sua Página de controle criada com o dispositivo de destino será feita por meio do modelo de dispositivo carregado [passo 1](#page-11-0). Por favor, prossiga da seguinte maneira:

- Verifique o estado geral na janela de configuração na aba »Modelos de dispositivos«. Se o status estiver OK, prossiga com a etapa "Adicionar anotações - Adicionar metadados" (abaixo). Mas se o status mostrar algum problema, proceda da seguinte maneira:
- Selecione a aba »Verificação de compatibilidade«. Aqui você pode ver que símbolos e/ou definições de configuração são incompatíveis com o dispositivo de destino. Resolva as incompatibilidades (consulte a seção abaixo).
- Faça outros testes de validação e obtenha mais informações detalhadas: Selecione [Configuração / Teste de páginas...] dentro do menu principal. Uma nova janela de caixa de diálogo é aberta, onde você seleciona »Executar todos os testes«. Agora, você obter informações detalhadas sobre todas as incompatibilidades abertas.

### Resolver incompatibilidades de dispositivos

Você tem as seguintes opções para resolver incompatibilidades:

- Remova símbolos incompatíveis a partir de sua página de controle.
- Adapte as definições de configuração de símbolos para aplicar seu modelo de dispositivo ativo.
- Adicione todos os objetos de dispositivos de comutação (por exemplo: disjuntores) à página de controle que são necessários ao seu dispositivo de destino.
- Em seguida, realize os testes de validação de página novamente (veja acima).

#### Adicionar observações – Adicionar metadados

Agora você deve adicionar alguma descrição à sua Página de controle na aba »Observações« da janela de configuração. Recomendamos adicionar informações do autor, revisão, alterar descrição, data, finalidade e observações.

#### Salvar a página de controle

Para salvar a página de controle como arquivo, selecione o item de menu [Arquivo / Salvar]. Caso ainda haja pendentes alguma incompatibilidade pendente entre sua página de controle e o modelo de dispositivo ativo, uma mensagem de aviso será exibida. Você pode resolver as definições incompatíveis primeiro (consulte acima) ou salvar a página de controle incompatível. Observe que arquivos de páginas incompatíveis não podem ser transferidos para o dispositivo de destino.

### **AVISO!**

Um arquivo que não preenche as verificações de compatibilidade não pode ser transferido para o destino".

### **AVISO!**

O arquivo de pagina de controle em si NÃO é armazenado no dispositivo de destino. O arquivo de pagina de controle não pode ser restaurado a partir de um dispositivo ou arquivo de parâmetro HighPROTEC.

É altamente recomendável arquivar com cuidado seus arquivos de página de controle.

<span id="page-16-0"></span>Quando todas as definições incompatíveis e os erros de validação são resolvidos, a página de controle está pronta para ser transferida para o dispositivo.

### **Etapa 4: Carregar ou abrir o arquivo de projeto do relé.**

Abra o arquivo de projeto do relé de destino no Smart view. Isso pode ser feito:

- On-line: Conecte o relé de proteção ao PC (consulte o manual do Smart view). Receba os parâmetros de configuração do dispositivo utilizando o Smart view.
- Off-line: Carregue o arquivo de configurações de projeto do relé (\*.HptPara).

### **Etapa 5: Carregue a página de controle no arquivo do projeto**

Para carregar a página de controle (diagrama de linha única) no arquivo de projeto do relé (arquivo de configuração de parâmetros):

### **⚙**

- **1. ▷** No Smart view, abra o item de menu [Planej disposit].
- **2. ▷** Um duplo clique na entrada »Control . Linha única« ("①" no diagrama abaixo) abre a caixa de diálogo »Diagrama de linha única«.
- **3. ▷** Clique no botão »Diagrama de linha única...« ("②" no diagrama abaixo).
	- **▶** Isso abre uma caixa de diálogo de seleção de arquivos.
- **4. ▷** Selecione seu arquivo HptPage.
	- **▶** O diálogo de edição exibe o arquivo selecionado (nome do arquivo sem a extensão "HptPage", além da visualização. Se você passou com sucesso pela "Verificação de compatibilidade" do Editor de páginas, sua nova linha única deve estar OK para que o campo »Mensagens de erro de linha única« fique em branco.
- **5. ▷** Clique em »Aplicar« ("③" no diagrama abaixo) para fechar a caixa de diálogo de edição.
	- **▶** O parâmetro »Control . Linha única« já está marcado como "modificado" (consulte a descrição do código "estrela vermelha" no manual do Smart view).
- **6. ▷** Assim como com qualquer alteração de parâmetro, a etapa final é transferir as modificações para o dispositivo de proteção.

<span id="page-17-0"></span>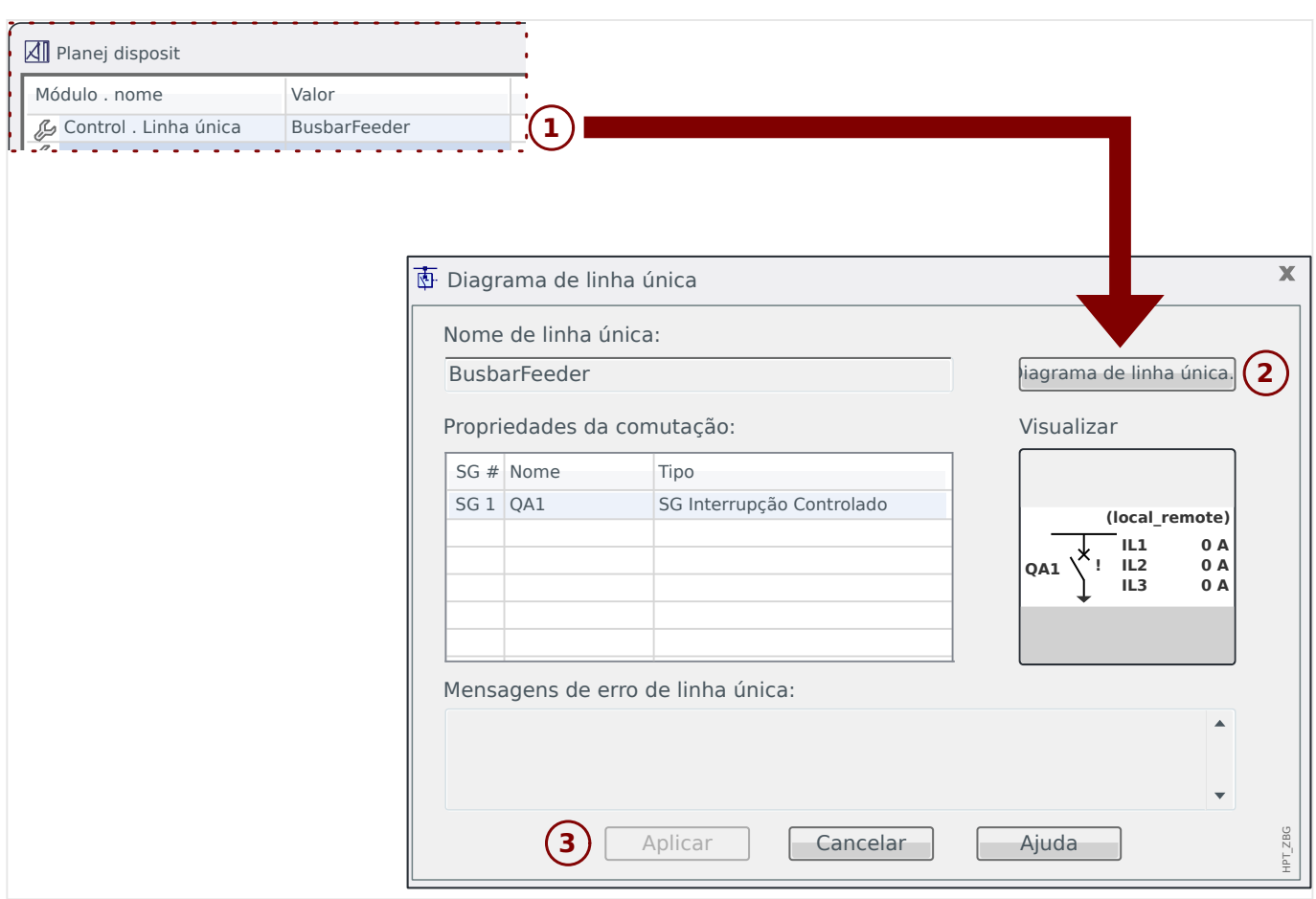

### **Etapa 6: Transferir as novas configurações para o dispositivo de proteção**

Transferir as novas configurações do projeto (incluindo a página de controle / linha única) para o dispositivo de proteção:

- Conecte o dispositivo ao PC.
- Transfira todos os parâmetros para o dispositivo (tecla »F7« ou selecionando o item de menu [c / Transferir todos os parâmetros para o dispositivo]) ou você transfere as configurações modificadas (»Ctrl«+»F7« ou o item de menu [Dispositivo / Transferir apenas parâmetros modificados para o dispositivo]). Para obter mais detalhes, no entanto, consulte o manual do Smart view).

#### **5 Controle de Quadro de Distribuição** BusbarConnectedGenerator.HptPage - Page Editor File Edit Configuration Symbol Settings Help

**Representação de uma comutação no Editor de páginas**

<span id="page-18-0"></span>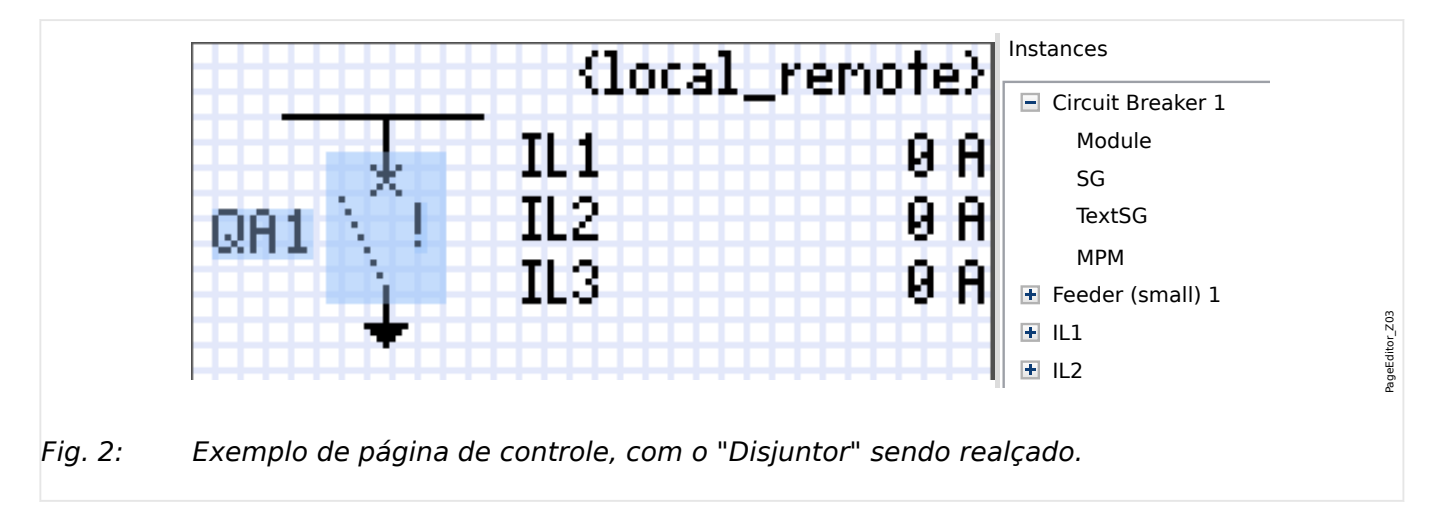

Embora uma comutação sempre apareça com uma representação fixa no Editor de representações: uma para a comutação fechada, uma para a comutação aberta, uma para<br>as pasisãos intermadiárias a defaituases *páginas*, e um ponto de exclamação "!" que aparece ao lado, este símbolo traz várias as posições intermediárias e defeituosas.

Uma vez que a linha única foi transferida para o dispositivo de proteção, a comutação é mostrada usando a representação de acordo com a indicação da posição configurada.

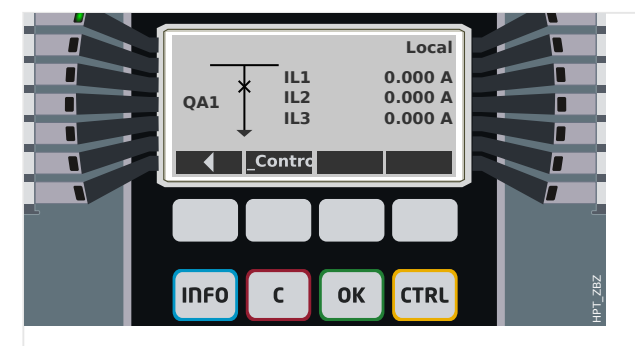

Fig. 3: Exemplo de página de controle, com o "Disjuntor" na posição fechada.

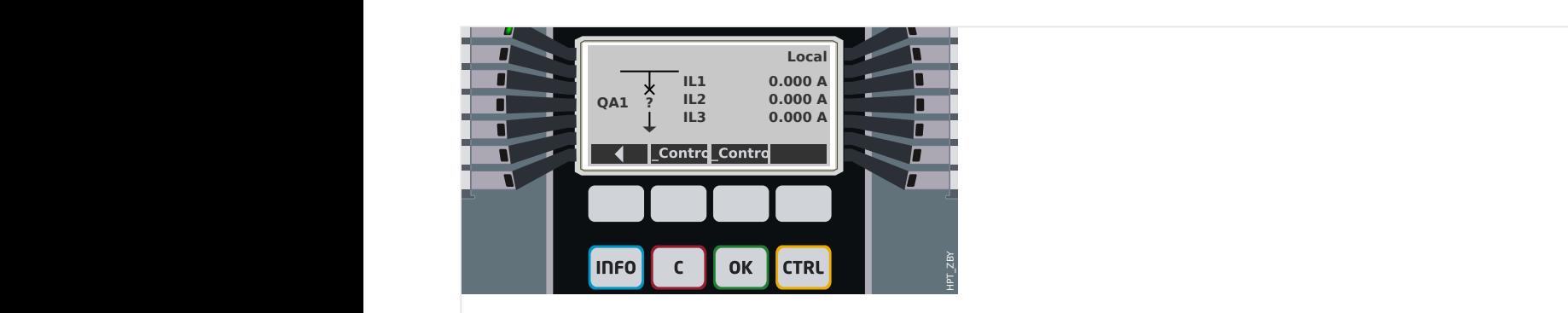

Fig. 4: Exemplo de página de controle, com o "Disjuntor" na posição de falha (ou implausível).

<span id="page-19-0"></span>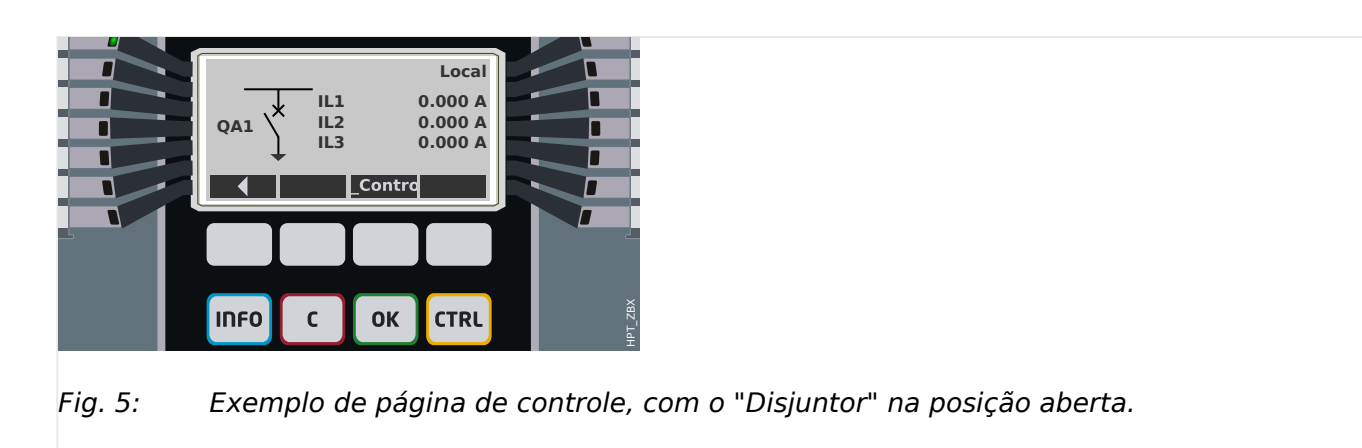

### **Comutação com a propriedade "Capacidade de interrupção"**

Para cada comutação, você pode definir no Editor de páginas a propriedade "**Capacidade de interrupção**". Se isso for definido, você declara que a comutação é um disjuntor, que é capaz de desligar as correntes de fase no caso de um disparo de proteção.

Portanto, o dispositivo de proteção torna o "Gerenciador de Disparo" disponível somente para comutações com "capacidade de interrupção". (Veja, também, ╚═> "Etapa 2: [Posicionar e configurar símbolos"](#page-12-0) e, para obter mais informações sobre o Gerenciador de Disparo, consulte o capítulo "Controle" no Manual Técnico do dispositivo de proteção).

### **AVISO!**

Os dispositivos HighPROTEC exigem que o primeiro dispositivo de comutação, »Distribui[1]«, deve ter a propriedade "**capacidade de interrupção**" definida, pois esta é a comutação para a qual é direcionado, por padrão, um comando de disparo de proteção.

Uma página de controle sem "capacidade de interrupção" para »Distribui[1] não passará na verificação de compatibilidade do editor de páginas.

### **Comutação "controlada"**

Para cada comutação, você pode definir no Editor de páginas a propriedade "**Controlado**". Se isso for definido, deve ser possível que o dispositivo de proteção execute comandos de comutação manual para o comutador.

Se a propriedade não for definida, mas a "capacidade de interrupção" for definida, a comutação pode ser usada para **comandos de disparo de** proteção No entanto, ela não estará disponível para as operações de comutação manual.

Se nem a "capacidade de interrupção" nem "Controlada" for definida, a comutação é apenas monitorada, ou seja, o status /posição está disponível, mas não deve ser ativamente utilizado pelo dispositivo de proteção.

(Consulte também  $\Box \rightarrow$  "Etapa 2: Posicionar e configurar símbolos".)

### **Alterando a ordem da comutação no Editor de páginas**

Este capítulo só é relevante para equipamentos com mais de um dispositivo de comutação.

Em geral, os dispositivos de comutação configurados são apresentados por seus nomes definidos pelo usuário. Isso também se aplica à sua representação na IHM do dispositivo de proteção e às caixas de diálogo compreendidas no Smart view.

Uma exceção a esta representação são os nomes dos dispositivos de comutação dos protocolos de SCADA. Os protocolos de SCADA não conhecem os nomes definidos pelo usuário para os dispositivos de comutação; eles são identificados através do número do painel de distribuição.

Portanto, o Editor de páginas permite alterar a atribuição para um determinado número de comutação: Selecione o item de menu [Configuração / Ordem do dispositivo de comutação...] (atalho de teclado: »F6«). Isso abre uma caixa de diálogo onde são listados todos os dispositivos de comutação configurados, junto com seus respectivos números. Depois de selecionar qualquer um desses, os botões »Para cima« e »Para baixo« podem ser usados para alterar a ordem.

### **AVISO!**

Devido aos requisitos de aplicação, o dispositivo de comutação nº 1 deveria ter habilitado as capacidades de interrupção. Outros dispositivos de comutação, se disponíveis, podem ser do tipo arbitrário.

A atribuição de um número de dispositivo de comutação a um tipo é verificada pelo Smart view: Um aviso é exibido se a troca da Página de controle definida pelo usuário altera o tipo de dispositivo de comutação de qualquer número de dispositivo de comutação. Este aviso pode ser confirmado se a modificação do tipo de dispositivo de comutação foi feita intencionalmente.

### <span id="page-21-0"></span>**5.1 Configurações dentro do dispositivo de proteção**

### **Designação das indicações de posição (Entradas digitais)**

Configurações no menu do dispositivo [Controle / Distribui / Distribui[x] / Fiação Indicad POS]:

• »Aux ON« — O CB estará na posição de ligado se o estado do sinal atribuído for verdadeiro (52a).

Exceção: Para a [Peça de comutação de aterramento do "Interruptor de Três](#page-36-0) [Posições"](#page-36-0), isso é chamado: »Aux GROUND« — O quadro de distribuição estará na posição de aterramento caso o estado do sinal atribuído seja verdadeiro.

• »Aux OFF« — O CB estará na posição de desligado se o estado do sinal atribuído for verdadeiro (52b).

Exceção: Para a ["Combinação de desconector-aterramento"](#page-29-0), isso é chamado: »Aux GROUND« — O quadro de distribuição estará na posição de aterramento caso o estado do sinal atribuído seja verdadeiro.

- »Pront« O disjuntor está pronto para a operação se o estado do sinal atribuído for verdadeiro. Essa entrada digital pode ser usada por alguns elementos de proteção (se estiverem disponíveis dentro do dispositivo) como Religação Automática (AR), por exemplo, como um sinal de disparo.
- »Removid« O disjuntor removível está Removido

### **Configuração dos temporizadores de supervisão**

Configurações no menu do dispositivo [Controle / Distribui / Distribui[x] / Configurações gerais]:

- »t-Move ON« Tempo para mover para a Posição de Ligado
- »t-Move OFF« Tempo para mover para a Posição de Desligado

### **Atribuição de comandos para relés de saída**

Apenas disponíveis se a comutação tiver sido definida como "**controlada**" no Editor de paginas (consulte  $\Box \rightarrow$  "Comutação "controlada"").

Configurações no menu do dispositivo [Parâ Dispos / Saídas Bin / BO Slot Xx / BO y]:

• »Atribuição 1« … »Atribuição 7« — por exemplo, para a comutação número 1 configurável como "Distribui[1] . Cmd ON" / "Distribui[1] . Cmd OFF"

Consulte o capítulo "Controle" no Manual Técnico do dispositivo de proteção.

### **Opcional: Comando externo ABRIR/FECHAR**

Apenas disponíveis se a comutação tiver sido definida como "**controlada**" no Editor de paginas (consulte ╚ "Comutação "controlada"").

Configurações no menu do dispositivo [Controle / Distribui / Distribui[x] / Cmd Ex ON/OFF]:

• »SCmd ON« — Comutando o Comando de Ligar, por exemplo, o estado da Lógica ou o estado da entrada digital

<span id="page-22-0"></span>• »SCmd OFF« — Comutando o Comando de Desligar, por exemplo, o estado da Lógica ou o estado da entrada digital

Consulte o capítulo "Controle" no Manual Técnico do dispositivo de proteção.

### **Travamentos**

Apenas disponíveis se a comutação tiver sido definida como "**controlada**" no Editor de paginas (consulte ╚> "Comutação "controlada"").

Configurações no menu do dispositivo [Controle / Distribui / Distribui[x] / Travamentos]:

- »Travam ON1« … »Travam ON3« Travamento do comando de Ligar (ou seja, os comandos de fechamento serão rejeitados se o sinal atribuído for verdadeiro).
- »Travam OFF1« … »Travam OFF3« Travamento do comando de Desligar (ou seja, os comandos de abertura serão rejeitados se o sinal atribuído for verdadeiro).

Consulte o capítulo "Controle" no Manual Técnico do dispositivo de proteção.

#### **Gerenciador de disparo (Atribuição de comandos de disparo)**

Disponível apenas se a propriedade "**Capacidade de interrupção**" tiver sido definida para comutação no Editor de páginas.

Configurações no menu do dispositivo [Controle / Distribui / Distribui[x] / Gerenc Desa]:

- »Cmd Off1« … Comando de Desligar para o Disjuntor se o estado do sinal atribuído se tornar verdadeiro.
- »t-CmdDes« Tempo de espera mínimo do comando Desativar (disjuntor, comutador interruptor de carga)
- »Engatad« Define se o comando de disparo está travado.
- »Con CmdDesa« Reconhecimento do comando de disparo

Consulte, também  $\Box$  "Comutação com a propriedade "Capacidade de interrupção"",  $\Box$ ["Etapa 2: Posicionar e configurar símbolos",](#page-12-0) o capítulo "Controle" no Manual Técnico do dispositivo de proteção.

### **Opcional: Comut Sincronizada**

Disponível apenas se a propriedade "**Capacidade de interrupção**" tiver sido definida para esta comutação no Editor de páginas e somente para dispositivos que vêm com o módulo »Sinc«.

Configurações no menu do dispositivo [Controle / Distribui / Distribui[x] / Comut Sincronizada]:

- »Sincronismo« Sincronismo
- »t-SupervMáxSinc« Temporizador de execução de sincronização: Tempo máximo permitido para sincronização do processo depois que um fechamento for iniciado. Usado apenas para modo de funcionamento GENERATOR2SYSTEM.

Consulte os capítulos "Controle" e Sinc – Verificação de sincronismo" no Manual Técnico do dispositivo de proteção.

5.1 Configurações dentro do dispositivo de proteção

### **Opcional: Desgaste do quadro de distribuição**

Consulte o capítulo "Desgaste do comutador" no Manual Técnico do dispositivo de proteção.

### **Manipulação Manual da Posição do Aparelho de Distribuição**

No caso de contatos de indicação de posição falha (contatos Aux) ou fios rompidos, a indicação de posição resultante dos sinais designados pode ser manipulada manualmente, para mantes a habilidade de mudança para o aparelho de distribuição afetado.

Isto está disponível no parâmetro de configuração do dispositivo [Controle / Distribui / Distribui[x] / Configurações gerais] »Posição Falsa«.

Uma posição de comutação manipulada será indicada na tela por um ponto de exclamação "**!**" ao lado do símbolo de comutação.

### **ATENÇÃO!**

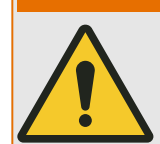

Manipulação da Posição do Aparelho de Distribuição pode levar a ferimentos graves ou morte!

### <span id="page-24-0"></span>**5.2 Interruptor**

Dispositivo de comutação genérico.

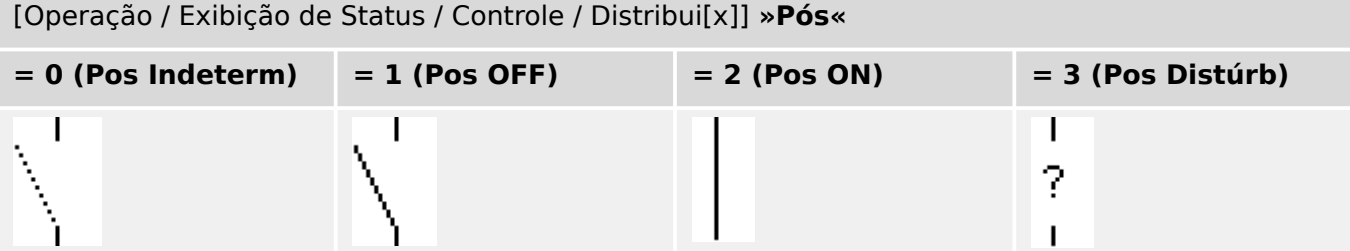

### **Designação das indicações de posição (Entradas digitais)**

Consulte  $\Box \rightarrow$  "Designação das indicações de posição (Entradas digitais)". Essas configurações estão disponíveis no menu do dispositivo:

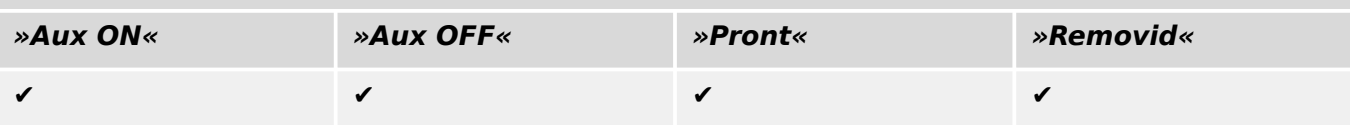

### <span id="page-25-0"></span>**5.3 Interruptor invisível**

Dispositivo de comutação que não fica visível no diagrama de linha única, porém, disponível no dispositivo de proteção.

(Como ele não existe na linha única, não pode ser selecionado através de (painel) IHM e, portanto, não pode ser operado manualmente.)

[Operação / Exibição de Status / Controle / Distribui[x]] **»Pós«**

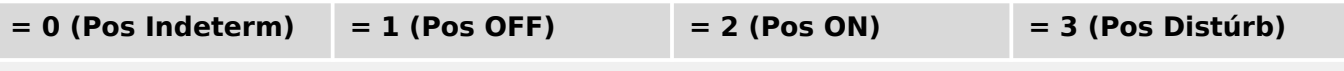

(Invisível)

### **Designação das indicações de posição (Entradas digitais)**

Consulte  $\Box$  "Designação das indicações de posição (Entradas digitais)". Essas configurações estão disponíveis no menu do dispositivo:

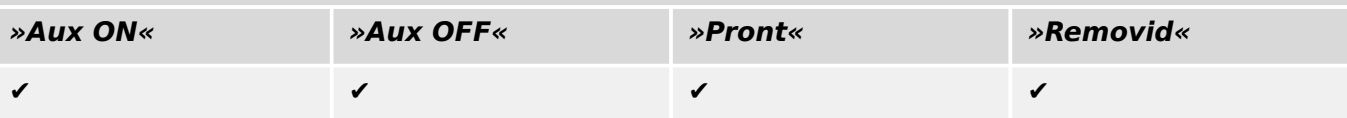

### <span id="page-26-0"></span>**5.4 Disjuntor do circuito**

Dispositivo de comutação, capaz de criar, transportar e interromper correntes em condições normais e, também, criar e transportar por um período de tempo especificado e interromper correntes em condições anormais especificadas (por exemplo, curto-circuito).

```
[Operação / Exibição de Status / Controle / Distribui[x]] »Pós«
```
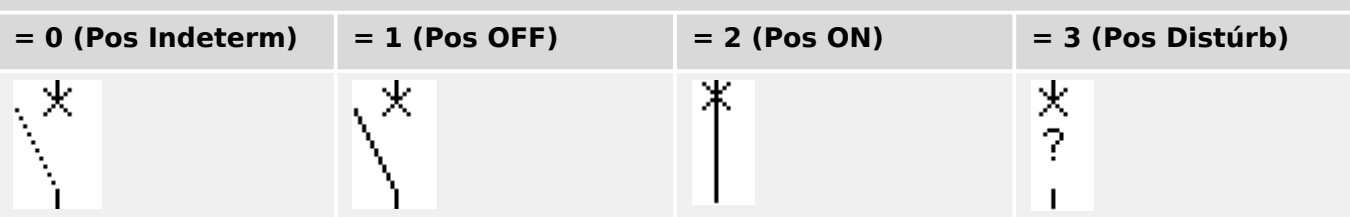

### **Designação das indicações de posição (Entradas digitais)**

Consulte  $\Box$  "Designação das indicações de posição (Entradas digitais)". Essas configurações estão disponíveis no menu do dispositivo:

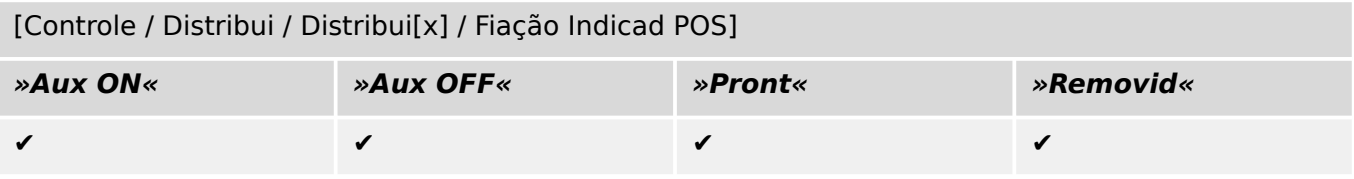

### <span id="page-27-0"></span>**5.5 Disjuntor 1**

Dispositivo de comutação, capaz de criar, transportar e interromper correntes em condições normais e, também, criar e transportar por um período de tempo especificado e interromper correntes em condições anormais especificadas (por exemplo, curto-circuito).

[Operação / Exibição de Status / Controle / Distribui[x]] **»Pós«**

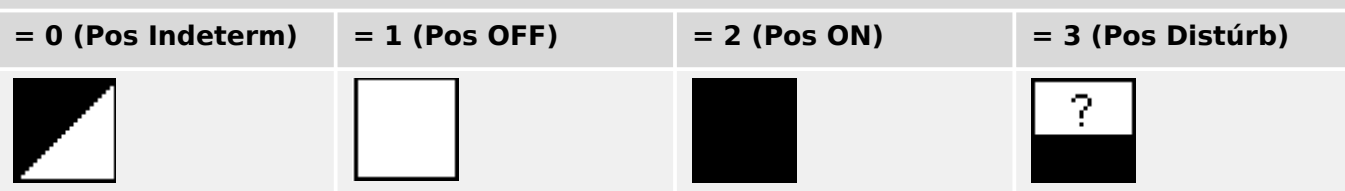

### **Designação das indicações de posição (Entradas digitais)**

Consulte  $\Box$  "Designação das indicações de posição (Entradas digitais)". Essas configurações estão disponíveis no menu do dispositivo:

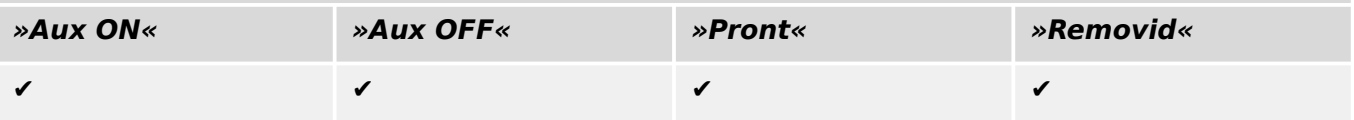

### <span id="page-28-0"></span>**5.6 Desconector (isolador)**

Dispositivo de comutação que fornece, na posição aberta, de uma distância de isolamento.

[Operação / Exibição de Status / Controle / Distribui[x]] **»Pós«**

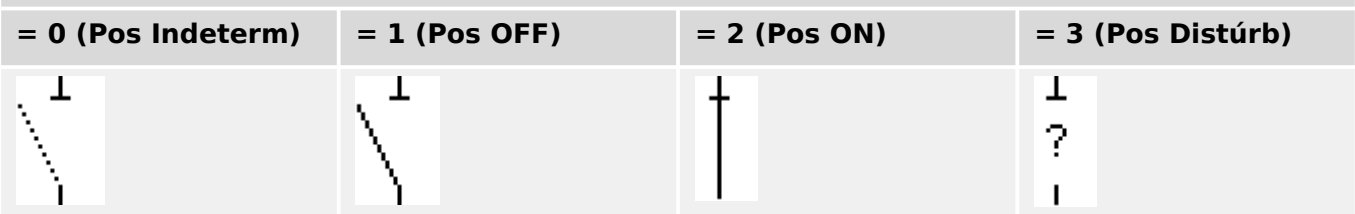

### **Designação das indicações de posição (Entradas digitais)**

Consulte  $\Box$  "Designação das indicações de posição (Entradas digitais)". Essas configurações estão disponíveis no menu do dispositivo:

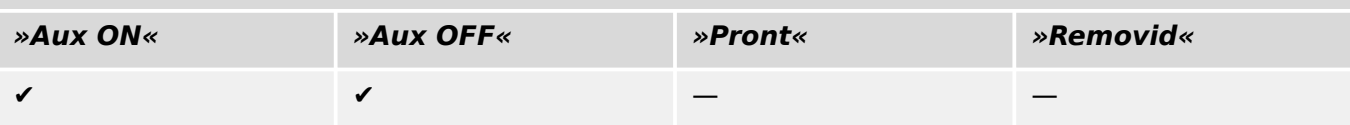

### <span id="page-29-0"></span>**5.7 Combinação de desconector-aterramento**

Um interruptor que combina um desconector e um interruptor de aterramento. Este interruptor tem duas posições (conectado – aterrado).

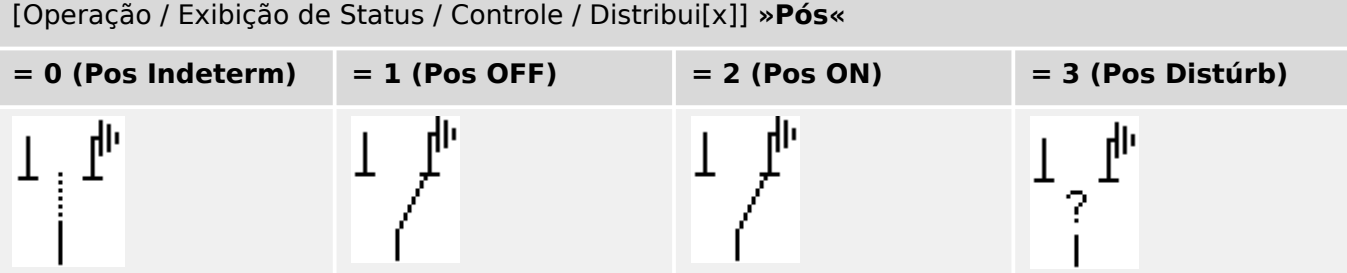

### **Designação das indicações de posição (Entradas digitais)**

Consulte  $\Box$  "Designação das indicações de posição (Entradas digitais)". Essas configurações estão disponíveis no menu do dispositivo:

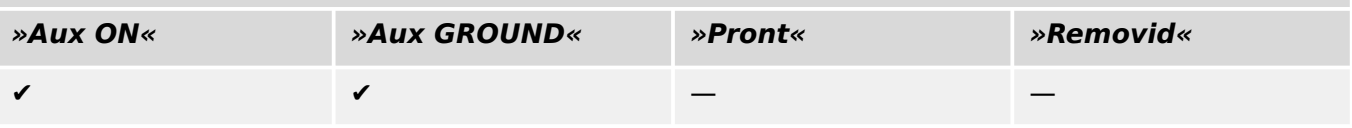

### <span id="page-30-0"></span>**5.8 Interruptor de aterramento**

Interruptor de aterramento com capacidade de provocar curto-circuito.

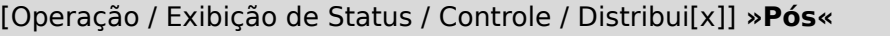

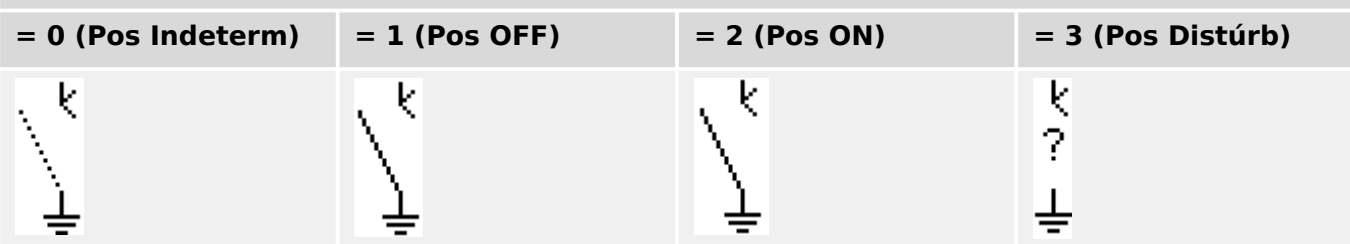

### **Designação das indicações de posição (Entradas digitais)**

Consulte  $\Box$  "Designação das indicações de posição (Entradas digitais)". Essas configurações estão disponíveis no menu do dispositivo:

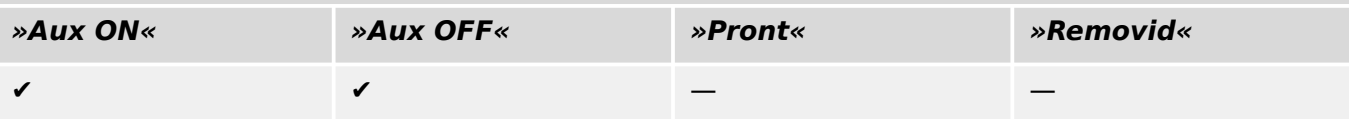

### <span id="page-31-0"></span>**5.9 Interruptor de carga de fusíveis**

Dispositivo de comutação capaz de criar, transportar e interromper correntes normais, nas quais uma ligação de fusíveis forma o contato móvel.

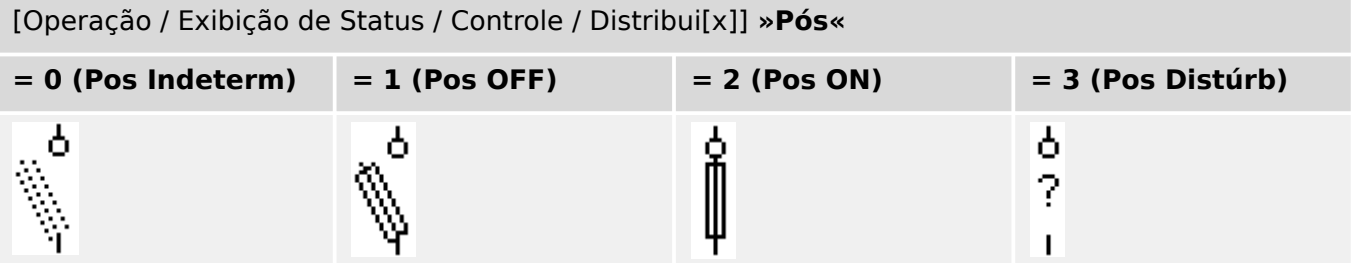

### **Designação das indicações de posição (Entradas digitais)**

Consulte  $\Box$  "Designação das indicações de posição (Entradas digitais)". Essas configurações estão disponíveis no menu do dispositivo:

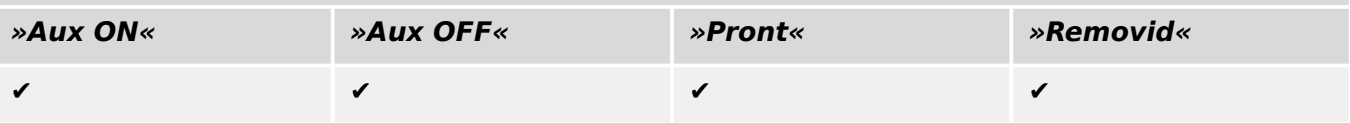

### <span id="page-32-0"></span>**5.10 Interruptor de carga de fusíveis – desconector**

Dispositivo de comutação capaz de criar, transportar e interromper correntes normais.

Ele satisfaz, na posição aberta, os requisitos de isolamento de um desconector, nos quais uma ligação de fusíveis forma o contato móvel.

[Operação / Exibição de Status / Controle / Distribui[x]] **»Pós«**

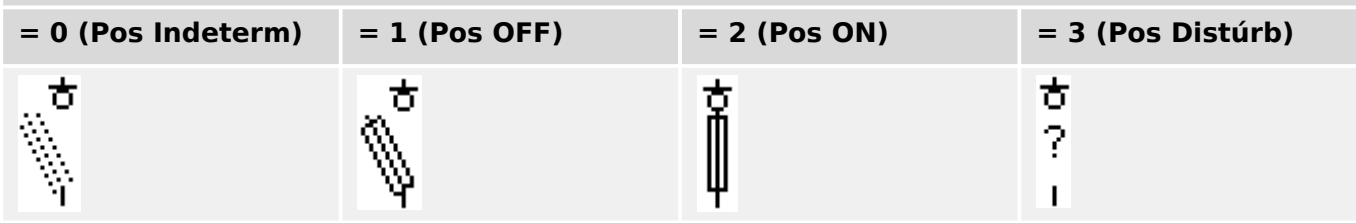

### **Designação das indicações de posição (Entradas digitais)**

Consulte  $\Box$  "Designação das indicações de posição (Entradas digitais)". Essas configurações estão disponíveis no menu do dispositivo:

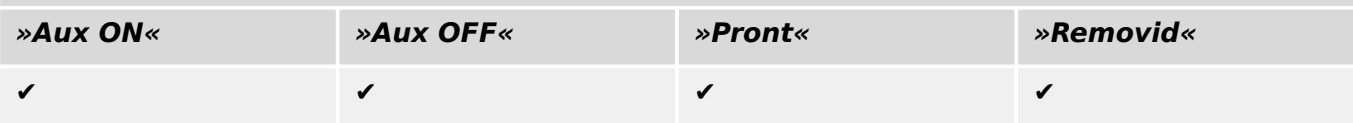

### <span id="page-33-0"></span>**5.11 Desconector com fusível (isolador)**

Dispositivo de comutação que fornece, na posição aberta, de uma distância de isolamento na qual uma ligação de fusíveis forma o contato móvel.

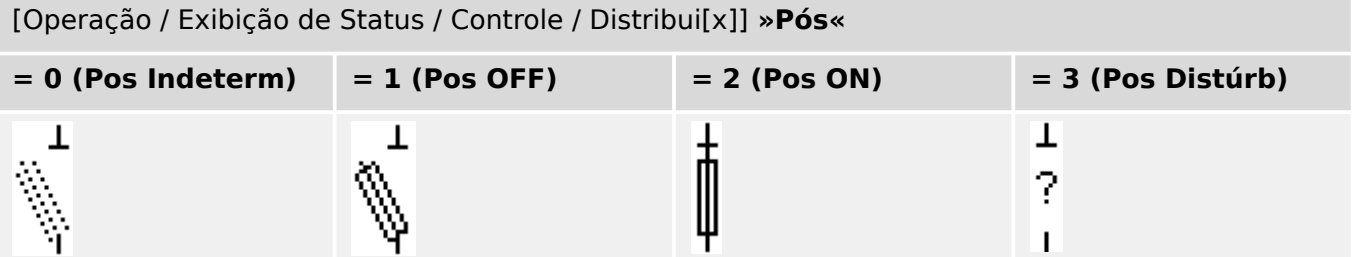

### **Designação das indicações de posição (Entradas digitais)**

Consulte  $\Box$  "Designação das indicações de posição (Entradas digitais)". Essas configurações estão disponíveis no menu do dispositivo:

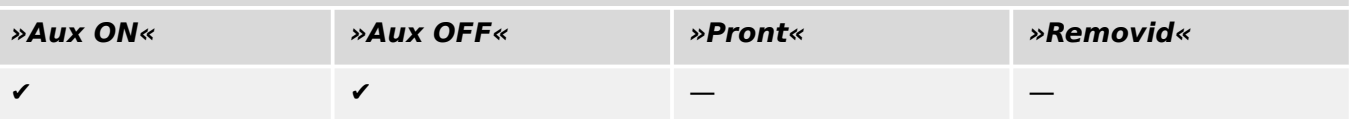

### <span id="page-34-0"></span>**5.12 Interruptor de carga**

Dispositivo de comutação capaz de criar, transportar e interromper correntes normais.

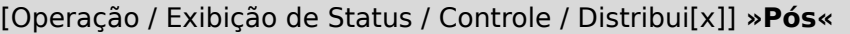

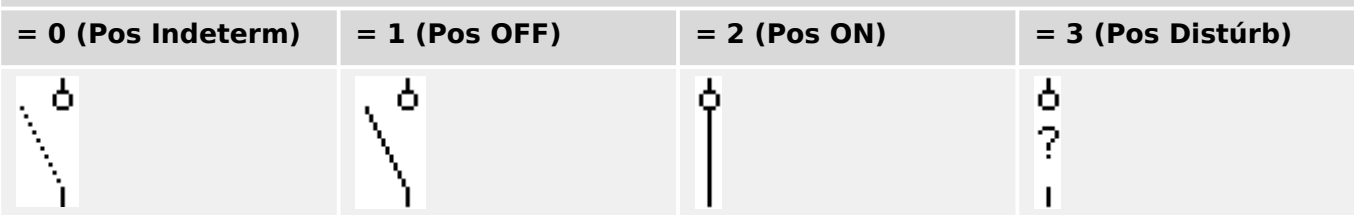

### **Designação das indicações de posição (Entradas digitais)**

Consulte  $\Box$  "Designação das indicações de posição (Entradas digitais)". Essas configurações estão disponíveis no menu do dispositivo:

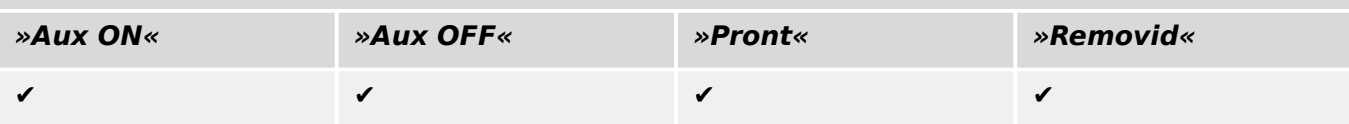

### <span id="page-35-0"></span>**5.13 Interruptor de carga – desconector**

Dispositivo de comutação capaz de criar, transportar e interromper correntes normais.

Na posição aberta, satisfaz os requisitos de isolamento de um desconector.

[Operação / Exibição de Status / Controle / Distribui[x]] **»Pós«**

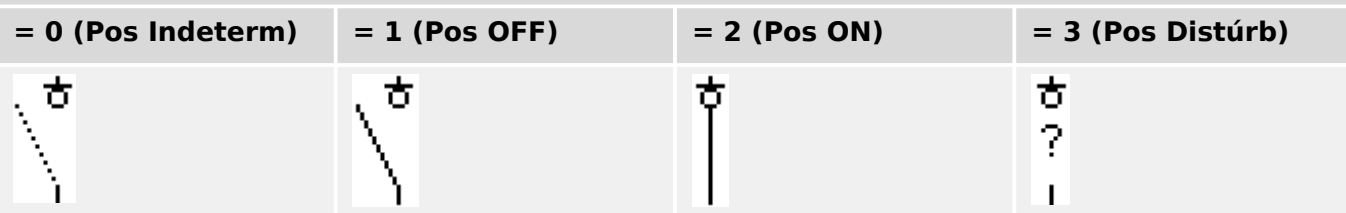

### **Designação das indicações de posição (Entradas digitais)**

Consulte  $\Box$  "Designação das indicações de posição (Entradas digitais)". Essas configurações estão disponíveis no menu do dispositivo:

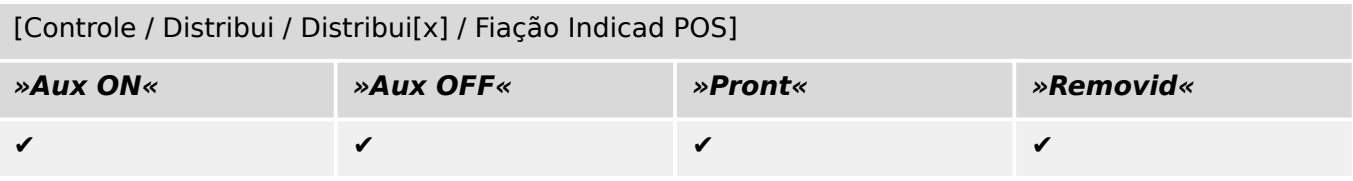

### <span id="page-36-0"></span>**5.14 Interruptor de três posições**

Um interruptor que combina um desconector e um interruptor de aterramento. Este interruptor tem três posições (ligado –desconectado –aterrado) e é intrinsecamente seguro contra operação inadequada.

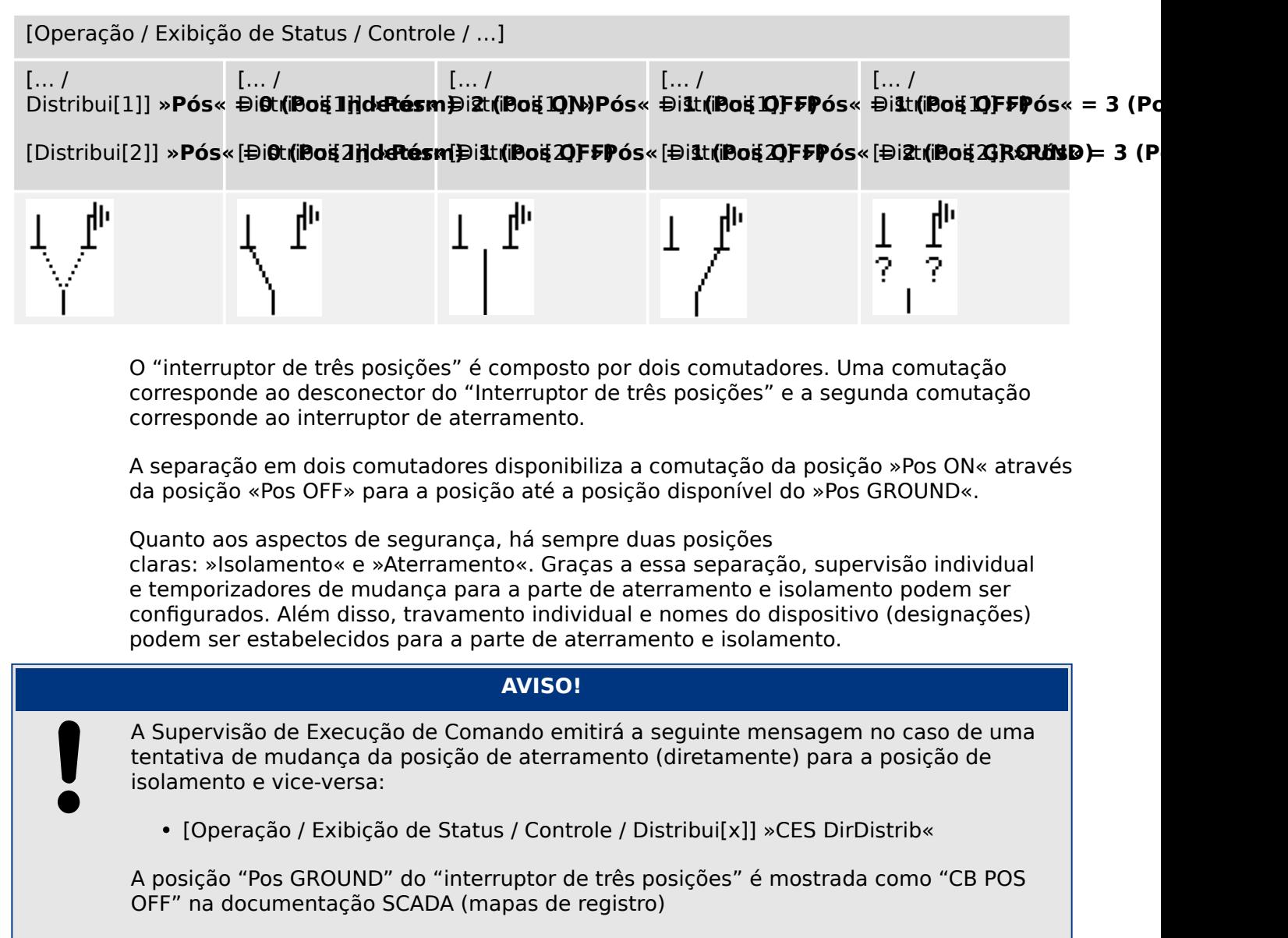

### **Designação das indicações de posição (Entradas digitais)**

Consulte  $\Box$  "Designação das indicações de posição (Entradas digitais)". Essas configurações estão disponíveis no menu do dispositivo:

### **Desconector, por ex. »Distribui[1]«:**

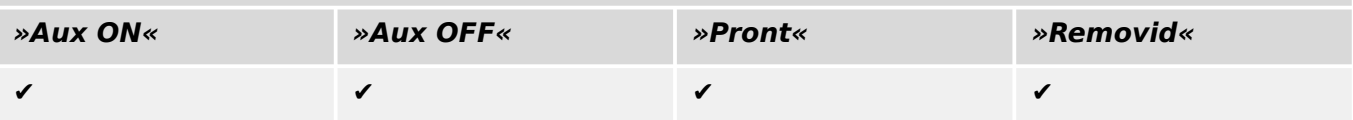

#### 5 Controle de Quadro de Distribuição

5.14 Interruptor de três posições

### **Interruptor de aterramento, por ex. »Distribui[2]«:**

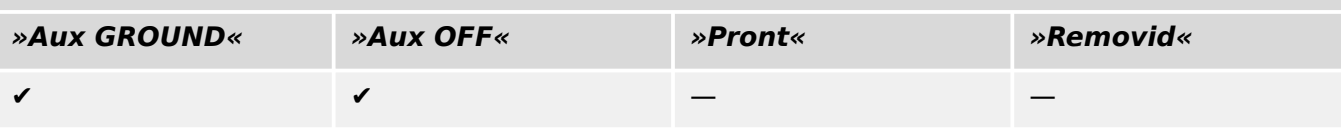

### <span id="page-38-0"></span>**5.15 Disjuntor destacável**

Disjuntor ("Draw-Out") do caminhão montado.

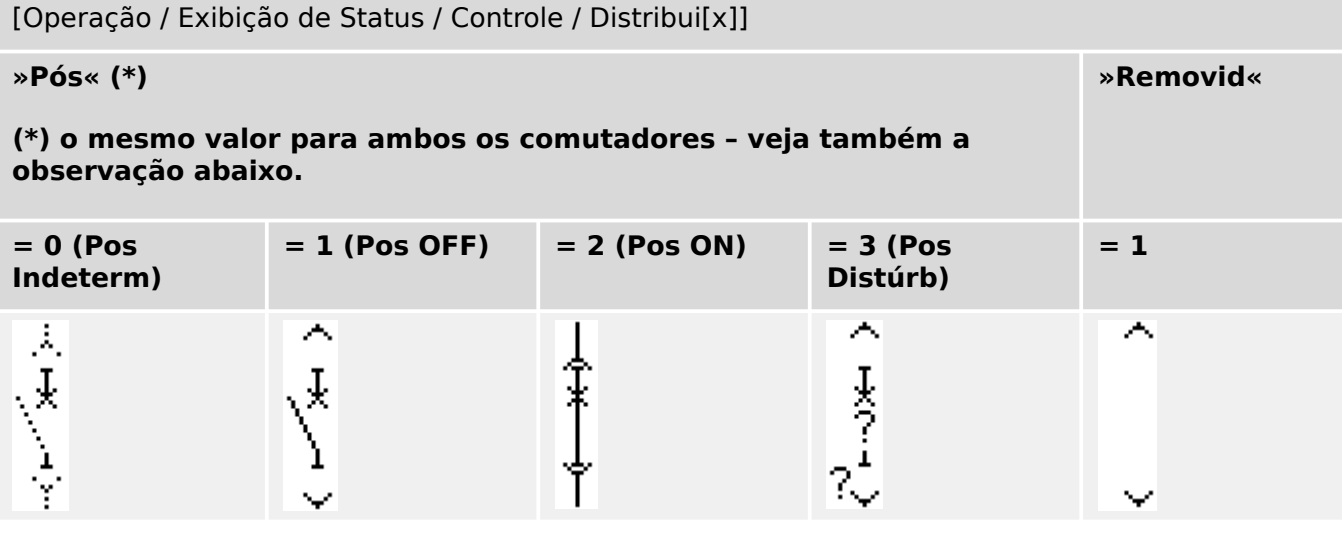

**(\*)** Observação: A tabela acima não lista todas as combinações de posições que são tecnicamente possíveis para os dois comutadores, mas apenas algumas "posições finais" típicas são apresentados como exemplos.

O "disjuntor destacável" é composto por dois comutadores. Um deles corresponde ao disjuntor e o segundo comutador corresponde ao caminhão móvel.

Não há conexão fixa entre o disjuntor e a estrutura. Um intertravamento deve ser definido pelo usuário, já que não é permitido remover o disjuntor enquanto ele estiver na posição fechada. O disjuntor de corrente pode ser mudado na posição de retirada e de não retirada. Os sinais do plugue do circuito de controle (baixa tensão) devem ser cabeados e configurados no dispositivo de proteção. O controle (supervisão) é configurado como »Removid« quando o plugue do circuito de controle é removido (retirado). O disjuntor será configurado para a posição »Pos OFF« contanto que o sinal »Removid« esteja ativo.

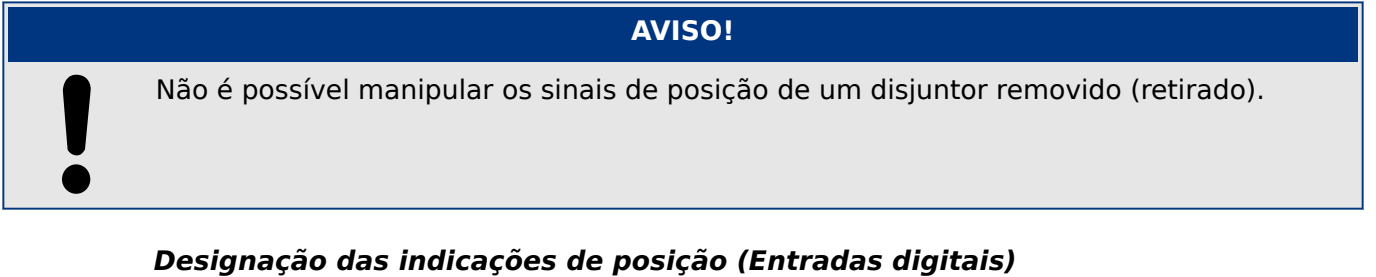

Consulte  $\Box$  "Designação das indicações de posição (Entradas digitais)". Essas configurações estão disponíveis no menu do dispositivo:

### **Disjuntor, por ex. »Distribui[1]«:**

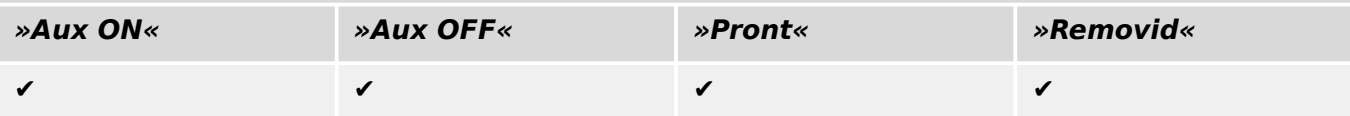

#### 5 Controle de Quadro de Distribuição

5.15 Disjuntor destacável

### **Caminhão móvel, por exemplo »Distribui[2]«:**

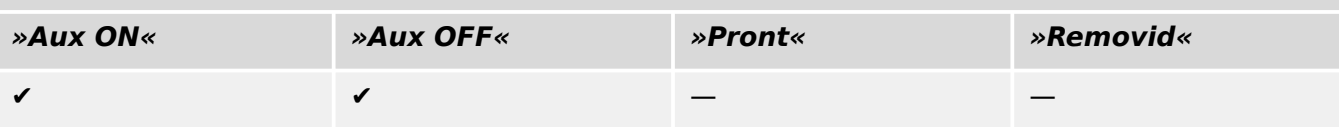

### <span id="page-40-0"></span>**5.16 Interruptor destacável de carga de fusíveis**

Interruptor de carga de fusíveis montado no caminhão.

```
[Operação / Exibição de Status / Controle / Distribui[x]]
```
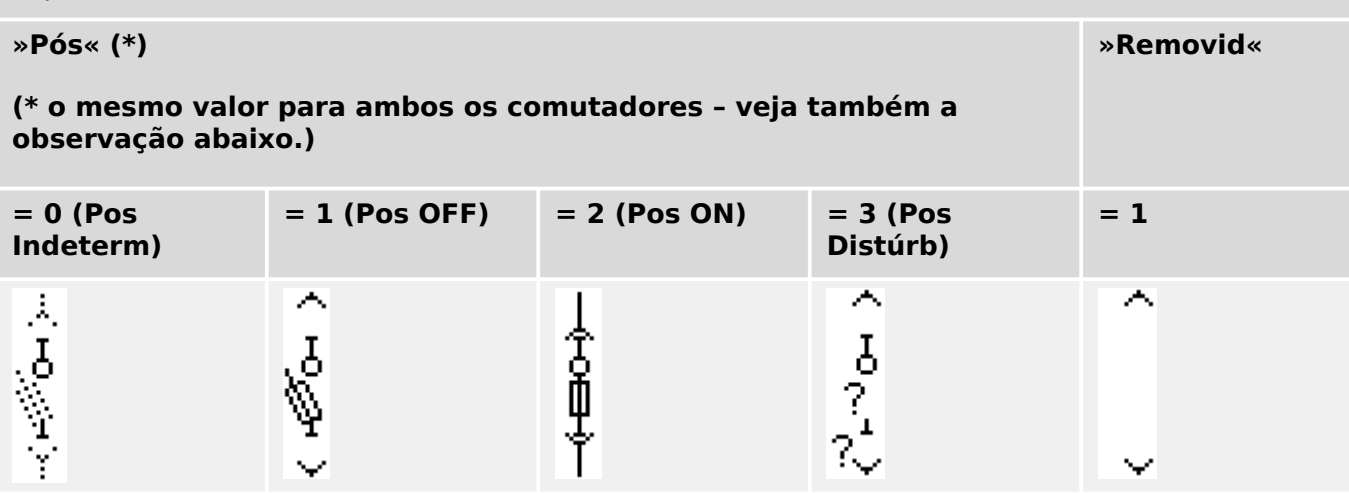

**(\*)** Observação: A tabela acima não lista todas as combinações de posições que são tecnicamente possíveis para os dois comutadores, mas apenas algumas "posições finais" típicas são apresentados como exemplos.

O "interruptor destacável de carga de fusíveis" é composto por dois comutadores. Um comutador corresponde ao disjuntor de carga de fusíveis e o segundo corresponde ao caminhão móvel.

Não há nenhuma conexão fixa entre o disjuntor de carga de fusíveis e o caminhão. Um intertravamento deve ser definido pelo usuário, já que não é permitido remover o interruptor de carga de fusíveis enquanto ele estiver na posição fechada. O disjuntor de corrente pode ser mudado na posição de retirada e de não retirada. Os sinais do plugue do circuito de controle (baixa tensão) devem ser cabeados e configurados no dispositivo de proteção. O controle (supervisão) é configurado como »Removid« quando o plugue do circuito de controle é removido (retirado). O disjuntor será configurado para a posição »Pos OFF« contanto que o sinal »Removid« esteja ativo.

### **AVISO!**

Não é possível manipular os sinais de posição de um comutador de carga de fusíveis retirado (removido).

### **Designação das indicações de posição (Entradas digitais)**

Consulte  $\Box$  "Designação das indicações de posição (Entradas digitais)". Essas configurações estão disponíveis no menu do dispositivo:

### **Interruptor de carga de fusíveis, por ex. »Distribui[1]«:**

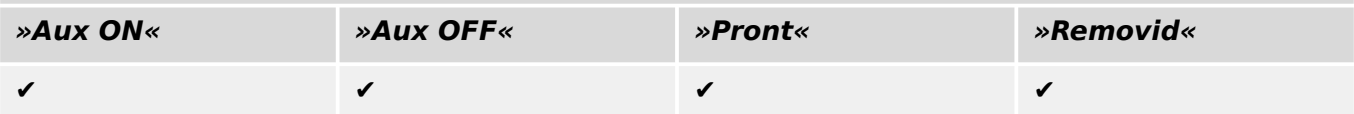

#### 5 Controle de Quadro de Distribuição

5.16 Interruptor destacável de carga de fusíveis

### **Caminhão móvel, por exemplo »Distribui[2]«:**

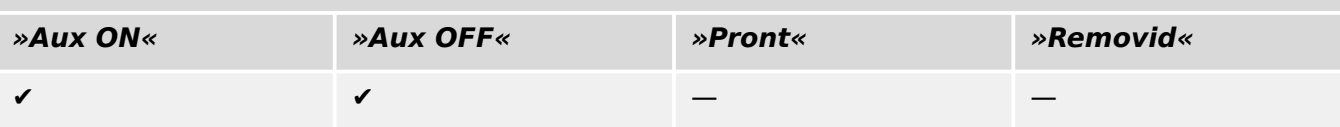

## <span id="page-42-0"></span>**6 Tópicos avançados**

Você pode entrar em contato sobre alguns tópicos opcionais e/ou avançados.

### **Verificação de compatibilidade com vários dispositivos**

Ao usar [Configuração / Carregar modelo do dispositivo...]é possível carregar vários modelos do dispositivo. Eles são exibidos na janela de Configuração. A adição de vários modelos do dispositivo permite verificar a compatibilidade de sua Página de controle com vários tipos e versões de relés. Na janela de configuração, você pode selecionar qual dos modelos do dispositivo é especificado como o modelo ativo para a verificação de compatibilidade.

### **Edição de grupos de símbolos**

Alguns símbolos, tais como disjuntores (e outros dispositivos de comutação) e valores medidos, consistem em um grupo de sub-elementos (bitmaps, textos...). Esses subelementos podem ser posicionados de forma independente na tela da página.

Opções para selecionar um determinado sub-elemento:

- Selecione o sub-elemento da lista na janela de »Instâncias«.
- Selecione »Alt« + »Clique no botão esquerdo« em um determinado sub-elemento.
- Use a tecla »Tab« para saltar para o próximo sub-elemento. Use »Shift« + »Tab« para saltar para o sub-elemento anterior.

### **Nenhuma atualização em símbolos persistentes dentro da janela de símbolos do projeto**

Ao atualizar o aplicativo Editor de páginas para uma versão mais nova, a biblioteca de símbolos poderá ser atualizada também. Mas os símbolos que são armazenados como símbolos do projeto sempre permanecem inalterados. Portanto, mesmo que um símbolo específico tenha sido removido da Biblioteca de símbolos, ele ainda estará disponível no painel Símbolos do projeto e poderá ser arrastado+soltado na tela de página a partir daí.

Você também pode arrastar e soltar um símbolo da janela Biblioteca de símbolos diretamente para a janela Símbolos do projeto. Por meio deste, o símbolo é adicionado ao projeto de página (e é armazenado como parte do arquivo HptPage), mas não é colocado na tela da página. A partir de agora, o símbolo estará disponível na página do projeto.

### **Criação de bitmaps monocromáticos**

Os bitmaps monocromáticos (pretos e brancos) podem ser importados para o Editor de páginas:

### **⚙**

- **1. ▷** Crie um bitmap monocromático com uma ferramenta de desenho adequada.
- **2. ▷** Selecione o item de menu [Símbolo / Criar a partir do bitmap...] dentro do Editor de páginas.
- **3.** ▷ Na nova caixa de diálogo, clique no botão »Navegar« e selecione o arquivo de bitmap. Os formatos de arquivo BMP e PNG são suportados. Se o arquivo selecionado usar mais de duas cores, o Editor de páginas usará uma imagem reduzida às cores preto e branco.
- **4. ▷** Preencha o formulário.
- **5. ▷** Selecione »OK«.
	- **▶** O bitmap agora está disponível na janela de símbolos do projeto.

Você também pode exportar este símbolo (consulte a seção "Como importar e exportar símbolos",  $\Box$  "Importar e exportar símbolos"), para torná-lo disponível em outros projetos da Página de controle.

#### **Importar e exportar símbolos**

Exportar um símbolo em um arquivo:

**⚙**

- **1. ▷** Clique com o botão direito dentro da janela de símbolos do projeto ou na janela da biblioteca de símbolos.
- **2. ▷** Selecione o item do menu de contexto[Exportar símbolo...].
- **3.** ▷ Salve o símbolo em um arquivo. A extensão do tipo de arquivo é \*.HptSymbol.

Agora, o símbolo pode ser importado para outro projeto da página.

Importar símbolos:

É possível usar símbolos que foram exportados para arquivos de símbolos.

### **AVISO!** Às vezes, você pode precisar de outros símbolos que não são fornecidos pela biblioteca de símbolos e não é possível criar por conta própria. Você pode solicitar esses símbolos a partir do serviço SEG. Caso os símbolos possam ser criados para você, serão fornecidos como arquivos de símbolos.

Opção 1: Importando um arquivo de símbolos:

**⚙**

- **1.** ⊳ Selecione o item de menu [Símbolo / Importar arquivo de símbolos...].
- **2. ▷** Selecione o arquivo de símbolo \*. HptSymbol.
	- **▶** Agora, o símbolo está disponível na janela de símbolos do projeto e pode ser arrastado para a tela da página.

Opção 2:Importação de um arquivo de página (arquivo de projeto do Editor de páginas):

Siga estas instruções se quiser reutilizar um símbolo a partir de um arquivo de página existente:

**⚙**

- **1.**  $\triangleright$  Selecione o item de menu [Símbolo / Importar a partir do arquivo da página...].
- **2. ▷** Selecione o arquivo \*.HptPage a partir do qual você deseja importar símbolos.

**▶** Agora uma janela adicional de »Símbolos externos.« está disponível no lado esquerdo da janela de seu aplicativo. Você pode arrastar e soltar os símbolos necessários até a tela da página ou até a janela de símbolos do projeto.

Finalmente, você pode fechar a janela »Símbolos externos«.

## <span id="page-45-0"></span>**7 Resolução de problemas**

### **Restaurar a página de controle padrão**

Você pode restaurar a página de controle padrão carregando a página de controle padrão nas configurações de parâmetros (seguindo a descrição em □ "Etapa 5: Carregue a [página de controle no arquivo do projeto"](#page-16-0)).

Você pode encontrar a página de controle padrão no CD do produto ou on-line, na área de download para o dispositivo de proteção. (O endereço da Web pode ser encontrado como um adesivo de código QR colado na caixa do dispositivo).

### **Aviso: A página de controle não pode ser carregada para as configurações de parâmetros**

Durante a "Etapa 5: Troque a página de controle" (Le "Etapa 5: Carregue a página de [controle no arquivo do projeto"](#page-16-0)) ocorreu um erro. Se a página de controle contém um valor medido ou um estado que não é suportado pelo relé de proteção (ou não está disponível para este código por tipo do relé de proteção), o Smart view rejeita o uso da páginas de controle.

### **☼ Exemplo:**

Um dispositivo com o código por tipo MCA4‑2A0ACA não apresenta o protocolo de comunicação IEC 61850. Portanto, um valor medido pertencente à norma IEC 61850 não pode ser usado para este dispositivo.

Reedite a página de controle, utilizando apenas símbolos suportados.

### **Aviso: Tipo de disjuntor (dispositivo de comutação) alterado**

Durante a "Etapa 5: Troca da página de controle" (د الطباعة "Etapa 5: Carregue a página" [de controle no arquivo do projeto"](#page-16-0)) ocorre um erro que "pelo menos, um dispositivo de comutação mudou de tipo".

Este aviso é exibido, se o envio da página de controle definida pelo usuário alterar o tipo de dispositivo de comutação de um número de (dispositivo de comutação) disjuntor de SCADA (em comparação com a página de controle carregada).

O aviso pode ser confirmado em segurança, se a modificação do tipo de (dispositivo de comutação) disjuntor foi feita intencionalmente. Caso contrário, os números do disjuntor (dispositivo de comutação) precisam ser adaptados dentro do Editor de páginas. (Consulte [╚═▷ "Alterando a ordem da comutação no Editor de páginas"](#page-19-0) como fazer isso.)

### **Aviso: Símbolo fora da tela da página**

Um símbolo não é visível, pois foi posicionado fora da tela da página:

Nesse caso, a execução da [Configuração / Teste da página...] apresenta falha com o erro de um símbolo colocado fora da área de desenho. Ao salvar a página de controle em um arquivo de página, há um aviso sobre falha nos testes.

### Opções de resolução:

Embora o símbolo não esteja visível na tela da página, ela é listada na janela de »Instâncias«. Portanto, você pode selecionar a instância do símbolo na janela »Instâncias« e excluí-la ou editar as propriedades para que o símbolo seja movido de volta para a tela da página.

## <span id="page-46-0"></span>**8 Apêndice**

### **Termos e abreviaturas**

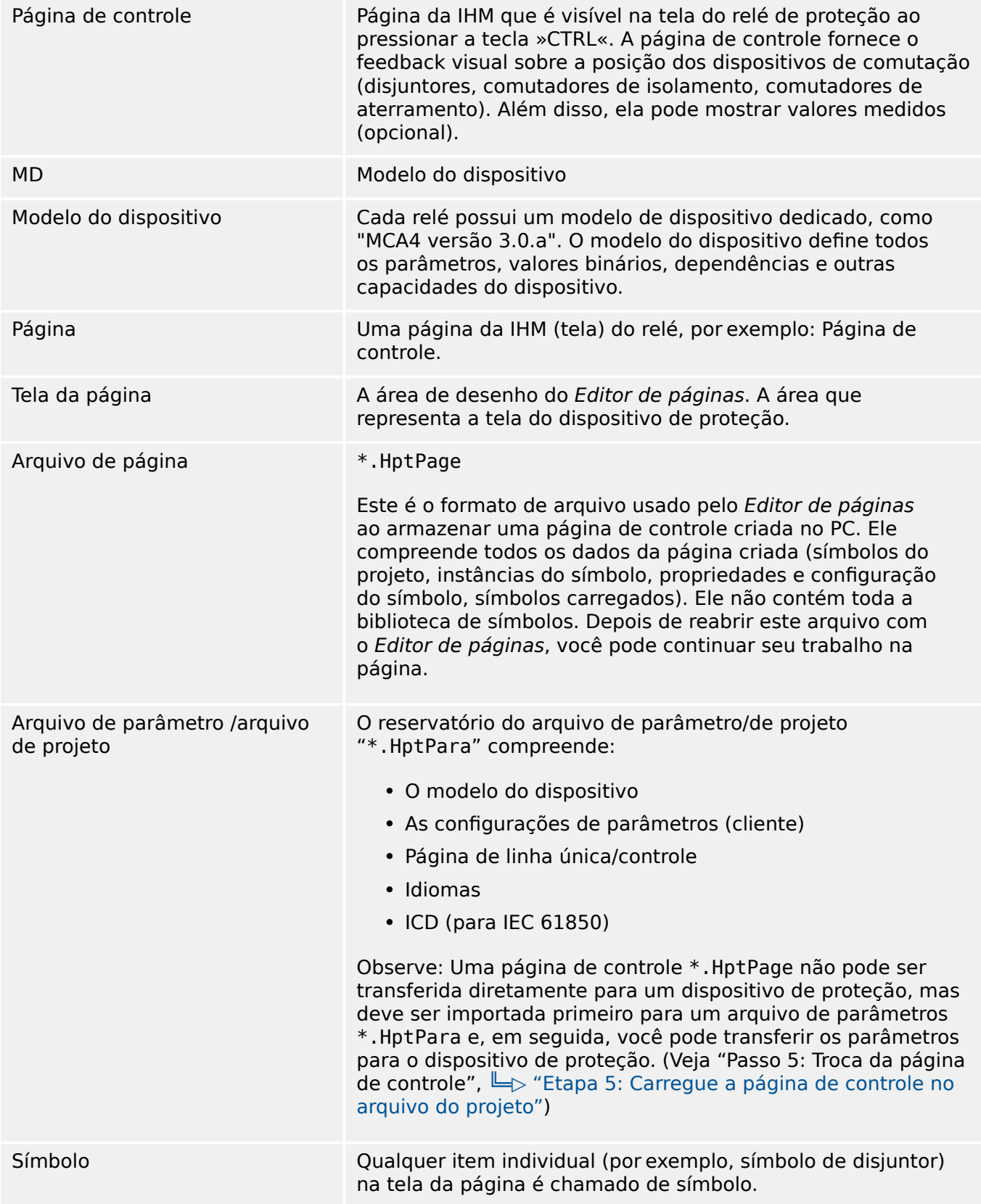

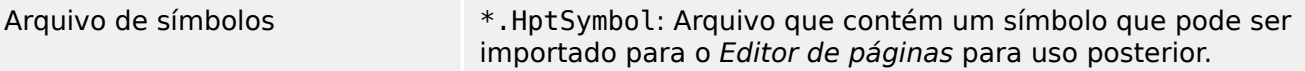

# <span id="page-48-0"></span>Índice remissivo

 $\overline{A}$ 

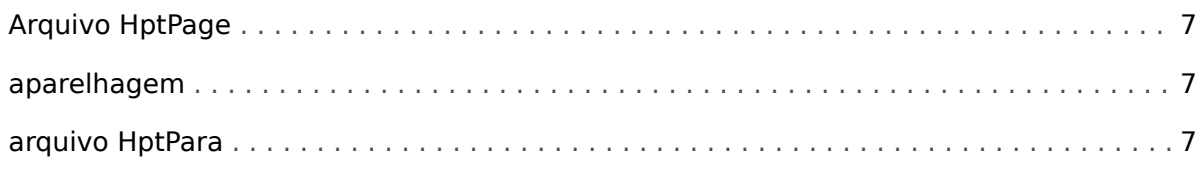

### $\overline{B}$

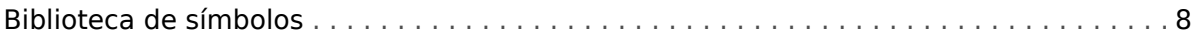

### $\mathbf c$

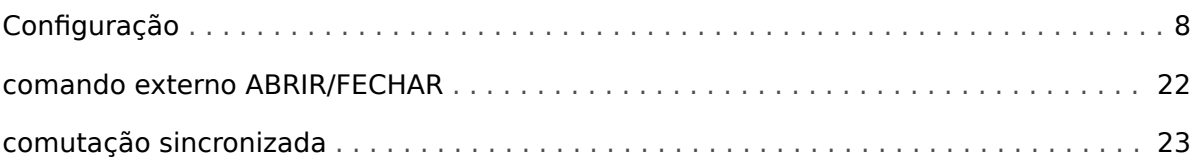

### $\pmb{E}$

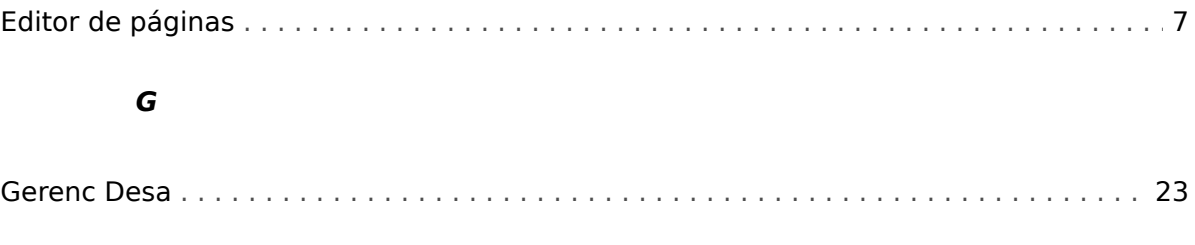

### $\mathbf{I}$

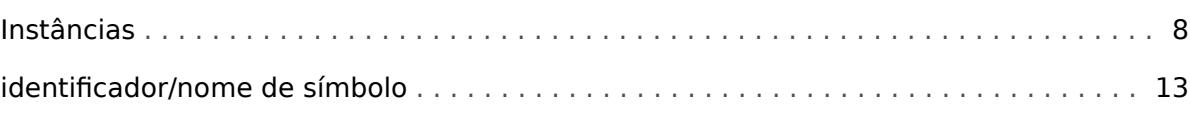

### $\mathbf{L}$

### $\overline{P}$

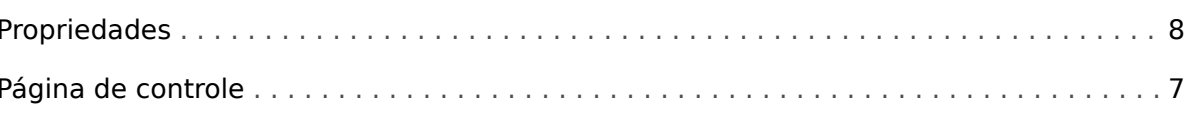

### $\mathsf{s}$

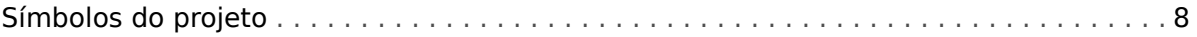

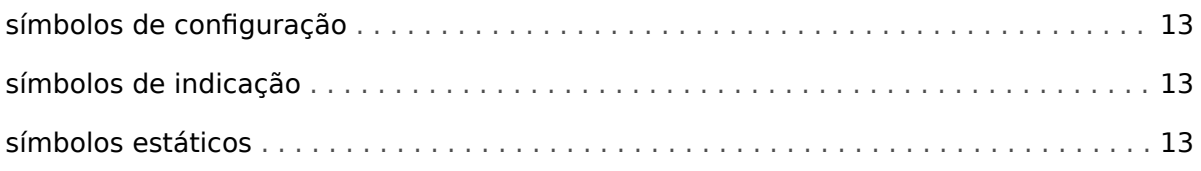

### $\boldsymbol{\tau}$

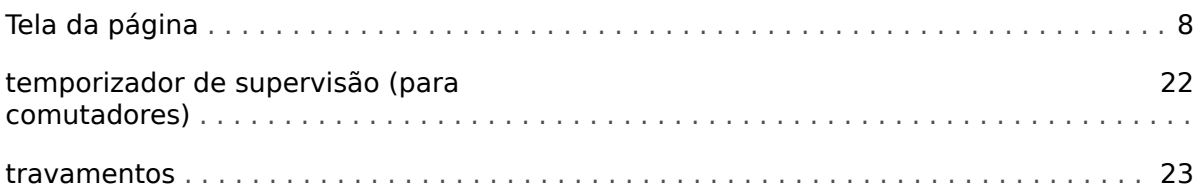

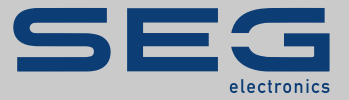

# Smart view SE

### docs.SEGelectronics.de/smart\_view

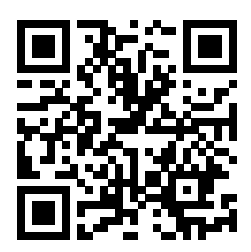

SEG Electronics GmbH se reserva o direito de atualizar qualquer porção desta publicação a qualquer momento. As informações fornecidas pela SEG Electronics GmbH é tida como correta e confiável. Porém a SEG Electronics GmbH não assume nenhuma responsabilidade não expressamente citada.

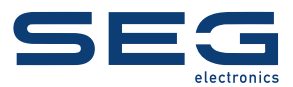

SEG Electronics GmbH Krefelder Weg 47 ∙ D–47906 Kempen (Germany) Telefone: +49 (0) 21 52 145 1

Internet: www.SEGelectronics.de

Vendas Fax: +49 (0) 21 52 145 354 Telefone: +49 (0) 21 52 145 331 E-mail: sales@SEGelectronics.de

Serviço Fax: +49 (0) 21 52 145 354 Telefone: +49 (0) 21 52 145 614 E-mail: support@SEGelectronics.de

Complete address / phone / fax / email information for all locations is available on our website.

MANUAL | Page Editor